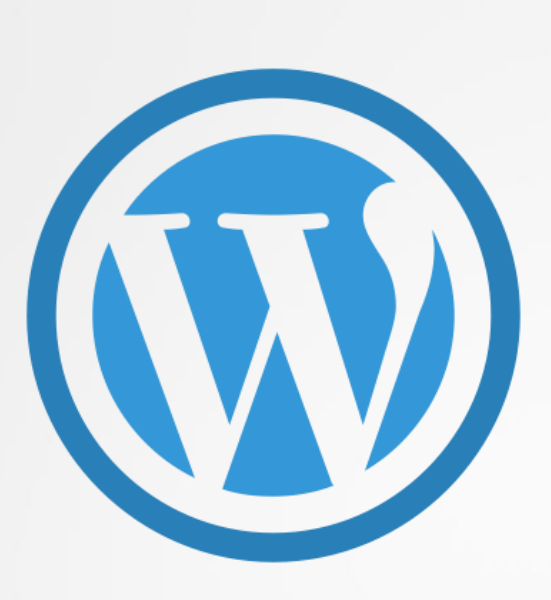

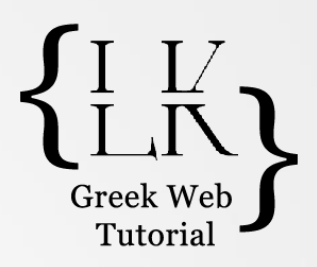

# WooCommerceTutorial

Καπετανάκη Λένα

site: [https://lenakapetanaki.gr](https://lenakapetanaki.gr/)

YouTube: [youtube.com/c/lenakapetanaki](http://youtube.com/c/lenakapetanaki)

Greek Web Tutorials - Kapetanaki Lena 1

### Εγκατάσταση wordpress με xampp

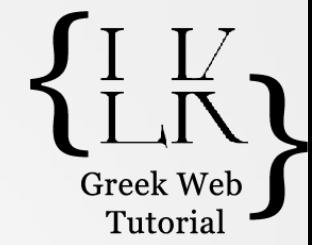

• Μεταβείτε στην σελίδα του wordpress, **www.wordpress.org** και κατεβάστε την πιο πρόσφατη έκδοση του wordpress

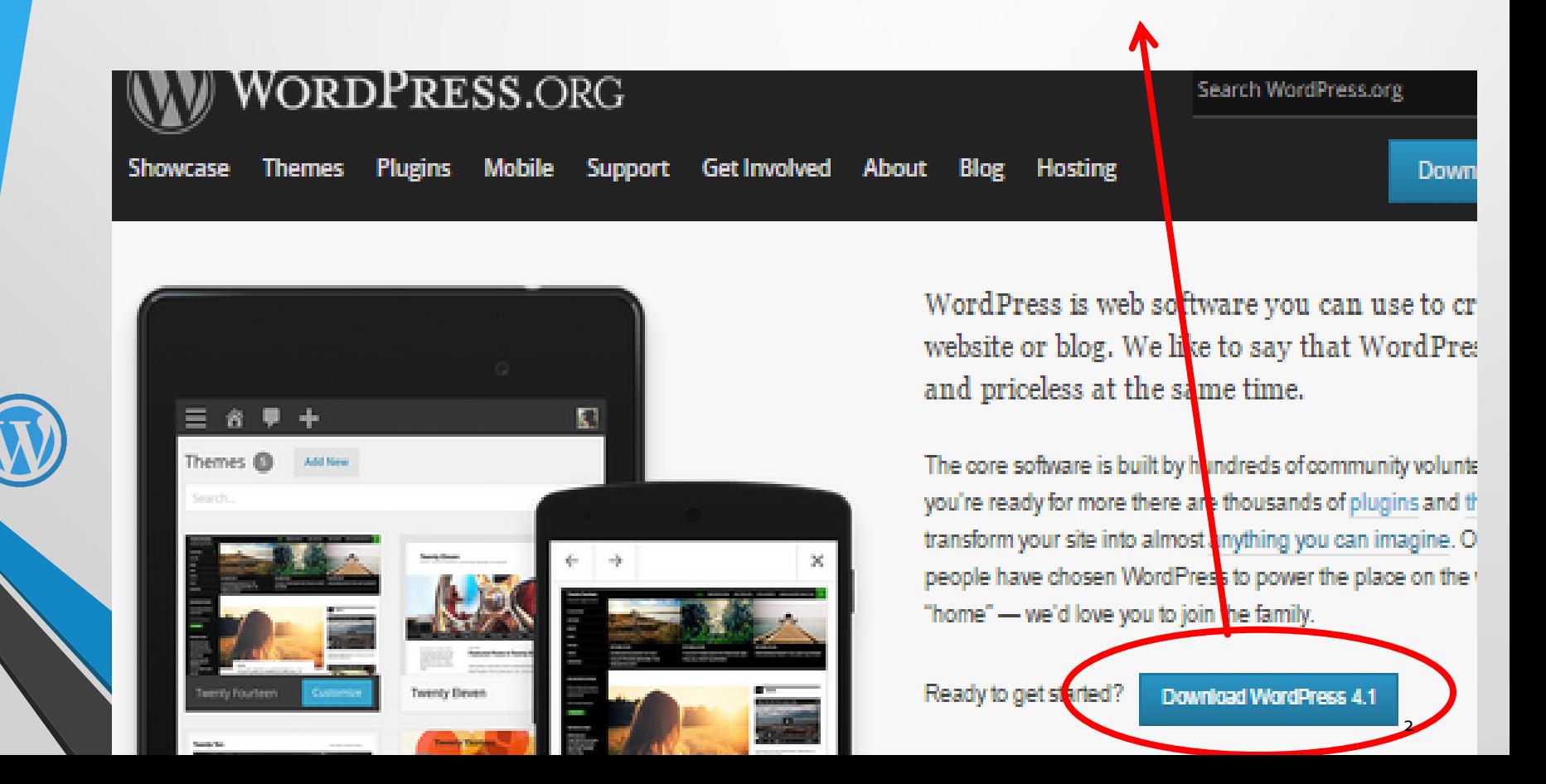

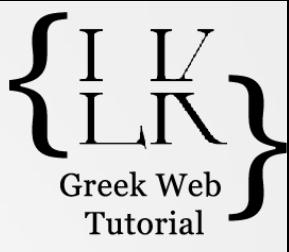

- Αποσυμπιέζετε το αρχείο του wordpress και το αντιγράφετε στον φάκελο του xampp  $\rightarrow$  htdocs.
- Μεταβαίνετε στον browser σας και πληκτρολογείτε localhost/ *'όνομα φακέλου'*
	- *Πχ localhost/wordpress*

 $\int$  $\int$  $\int$  $\int$  $\int$ 

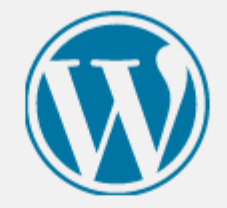

• Επιλέγετε την γλώσσα εγκατάστασής σας. Το wordpress μπορεί να εγκατασταθεί ακόμα και στην Ελληνική γλώσσα.

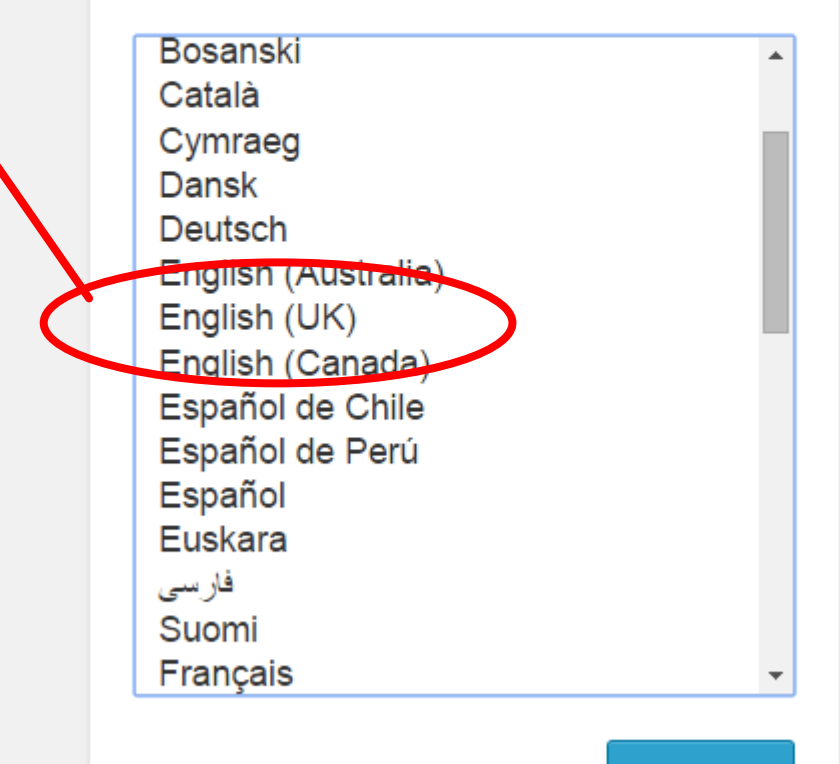

Continue

- H Επόμενη σελίδα ζητάει κάποια στοιχεία για την βάση δεδομένων σας.
- Δημιουργήστε με τον γνωστό τρόπο μέσω Php admin μια βάση με όνομα της επιλογής σας πριν συνεχίσετε την διαδικασία της εγκατάστασης.
	- Στην συνέχεια επέλεξε Lets go!

Welcome to WordPress. Before getting started, to know the following items before proceeding.

- 1. Database name
- 2. Database username
- 3. Database password
- 4. Database host
- 5. Table prefix (if you want to run more than or

We're going to use this information to create a  $\nu$ creation doesn't work, don't worry. All this doe file Vou may also simply onen un-configur

Let's go!

**CONTRACTOR IN THE ALL AGE** 

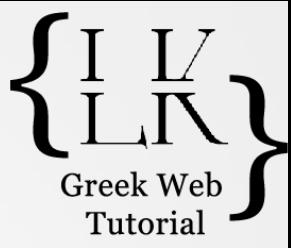

#### Below you should enter your database connection details. If y

Συμπλήρωσε τα στοιχεία σου. Αν δεν έχεις αλλάξει τους κωδικούς το User name είναι root και ο κωδικός κενός.

**Database Name** wordpress **User Name** root Password **Database Host** localhost **Table Prefix** wp\_ Submit

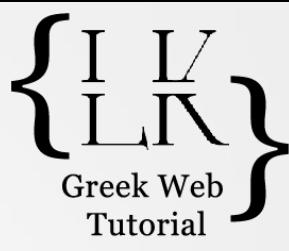

- Ένα από τα.. ευφυέστατα μηνύματα του wordpress εμφανίζονται.
- Επέλεξε Run the install

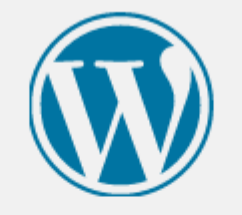

All right, sunshine! You've made it through this part of the installation. WordPress can now communicate with your database. If you are ready, time now to...

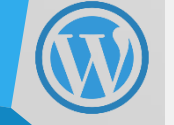

Run the install

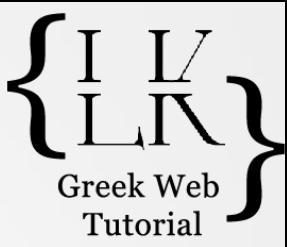

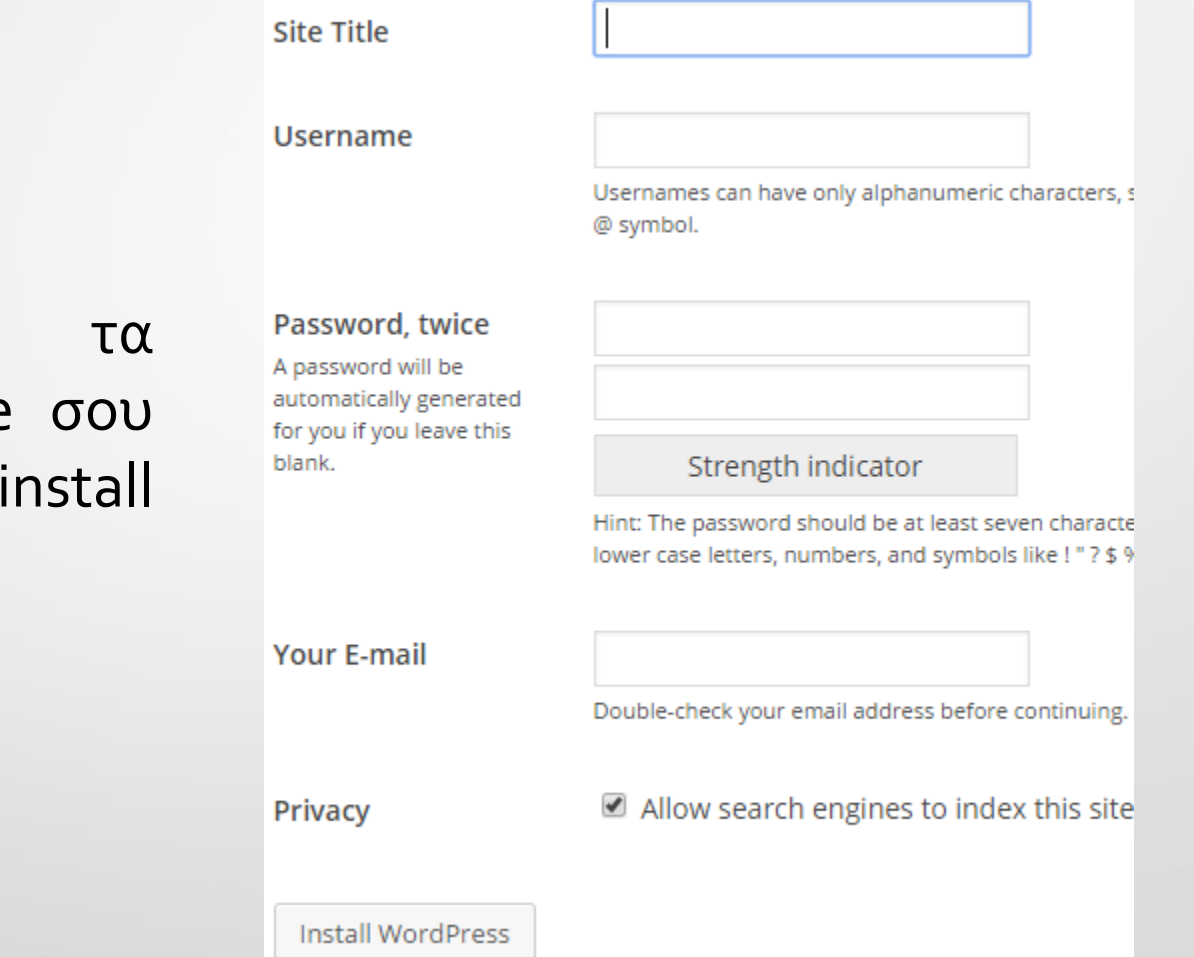

Συμπλήρωσε στοιχεία του site και επέλεξε wordpress.

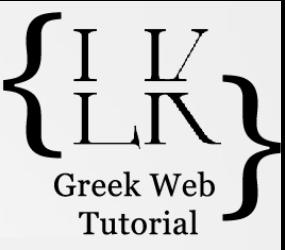

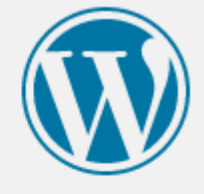

#### • <sup>H</sup>διαδικασία εγκατάστασης ολοκληρώθηκε!

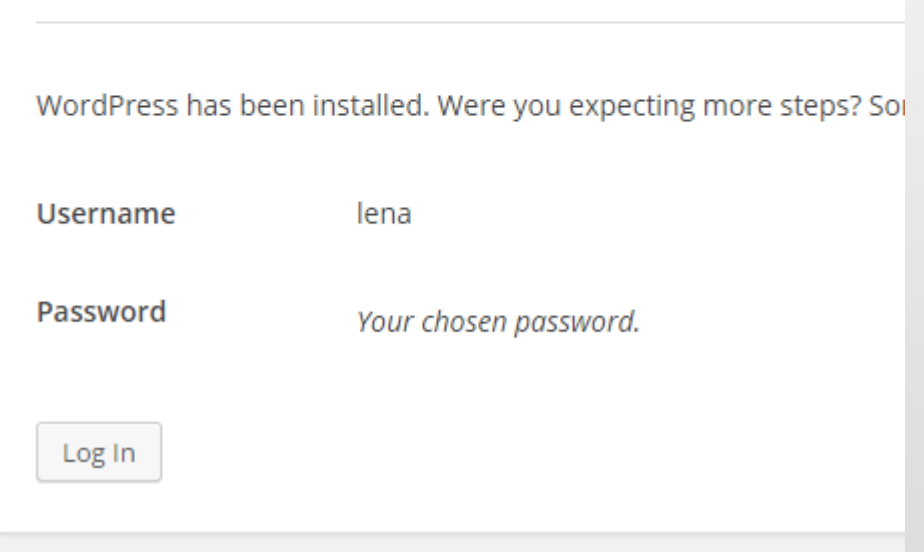

Success!

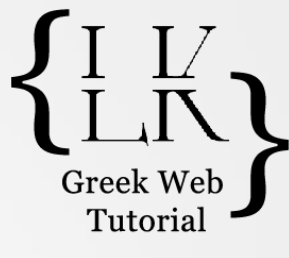

## Εγκατάσταση κατάλληλου Θέματος

- Για την λειτουργία του e-shop θα πρέπει να εγκαταστήσουμε το κατάλληλο θέμα το οποίο υποστηρίζει e-commerce δυνατότητα.
- Το θέμα που θα χρησιμοποιήσουμε για την συνέχεια των μαθημάτων είναι το free theme ……. i-craft.

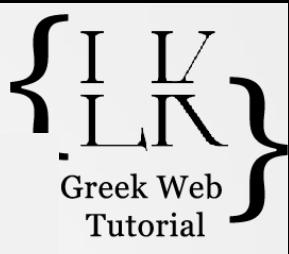

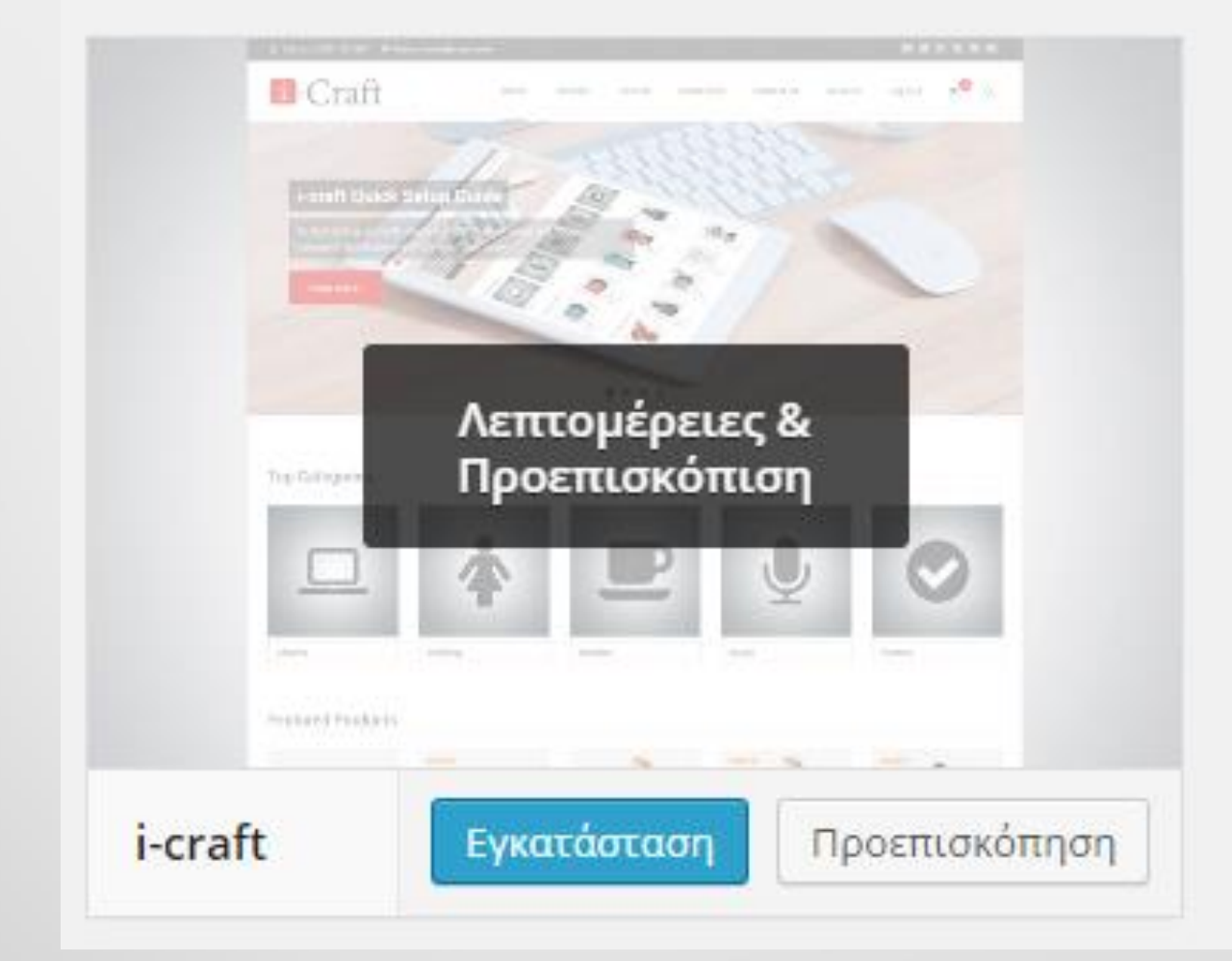

## Εγκατάσταση του WooCommerce plugin

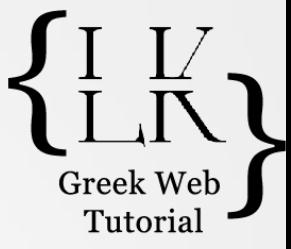

Εγκατάσταση

Περισσότερες λεπτομέρειες

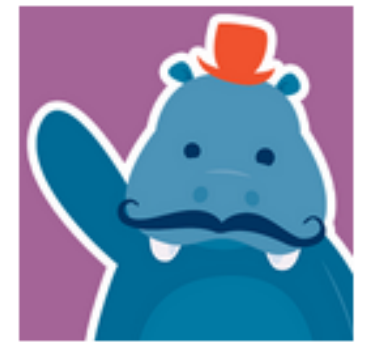

#### WooCommerce - excelling eCommerce

WooCommerce is a powerful, extendable eCommerce plugin that helps you sell anything. Beautifully.

Από WooThemes

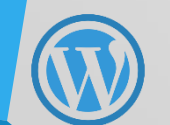

★★★★☆(899) 8.018.195 μεταφορτώσεις

Τελευταία ενημέρωση: 3 εβδομάδες πριν

v Συμβατό με την δική σας έκδοση WordPress

# Kάνε τα απαραίτητα updates στό Plugin

Welcome to WooCommerce - You're almost ready to start selling :)

Install WooCommerce Pages

Skip setup

#### WooCommerce Translation Available - Install or update your el trans

**Update Translation** 

Force Update Translation

Hide This Messag

Want to help make WooCommerce even more awesome? Allow WooThe WooThemes purchase. Find out more.

Allow No, do not bother me again

# Ρυθμίσεις του WooCommerce

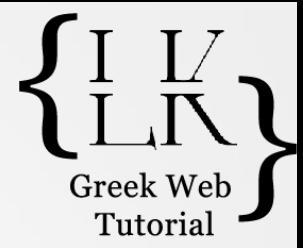

- Πριν ξεκινήσετε οποιαδήποτε εργασία με το WooCommerce, πρέπει να ρυθμίσετε μια σειρά επιλογών και παραμέτρων, που αφορούν στα προϊόντα, στους φορολογικούς συντελεστές, στα έξοδα αποστολής, στους τρόπους πληρωμής, κ.ά.
- Από το tab **WooCommerce** επιλέξτε **Settings**. Στην καρτέλα **General** θα βρείτε, μεταξύ άλλων, τις εξής κύριες επιλογές:
	- **Base Location**: Η χώρα έδρα της επιχείρησης (επιλέγετε π.χ. Greece Αττική).
	- **Selling location(s):** Η χώρα ή οι χώρες στις οποίες γίνεται πώληση.
	- **Default Customer Address:** Η προεπιλεγμένη διεύθυνση του πελάτη, πριν εκείνος συμπληρώσει την δική του. Επιλέξτε No Address για να απενεργοποιήσετε την προεπιλογή ή Geolocate address για – κατά προσέγγιση – αυτόματο εντοπισμό.
	- Ενεργοποιήστε την επιλογή **Enable site-wide store notice text** για να προβάλλεται μια γενική ειδοποίηση για το site σας προς τους χρήστες, στην κορυφή της σελίδας.
	- Από το τμήμα με τίτλο **Currency Options** ορίστε τις σωστές επιλογές για το νόμισμα συναλλαγών, όπως η θέση εμφάνισης, τα διαχωριστικά χιλιάδων και δεκαδικών και το πλήθος αυτών.

• Πατήστε **Save Changes**.

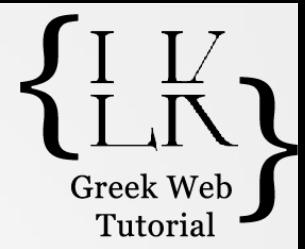

- Δείξτε στο tab **Products** και επιλέξτε **Add Product**  > Κάτω από τον τίτλο **Add new product** εισάγετε τον τίτλο του προϊόντος.
- Στο κυρίως σώμα κειμένου εισάγετε την πλήρη περιγραφή του προϊόντος.
- Στο τμήμα με τίτλο Product Data και από το σχετικό μενού, επιλέξτε τον τύπο του Προϊόντος (*Simple, Grouped, External/Affiliate, Variable*). Προς το παρόν, αφήστε το ως **Simple Product**.

#### • **Καρτέλα General:**

- **SKU**: Ο κωδικός του προϊόντος (Stock Keeping Unit)
- **Regular Price**: Η κανονική τιμή του προϊόντος, Sale Price: Προαιρετικά, η τιμή έκπτωσης.
- **Tax Status**: Αν το προϊόν είναι φορολογήσιμο ή όχι.
	- **Tax Class**: Η φορολογική κλάση που θα εφαρμοστεί.

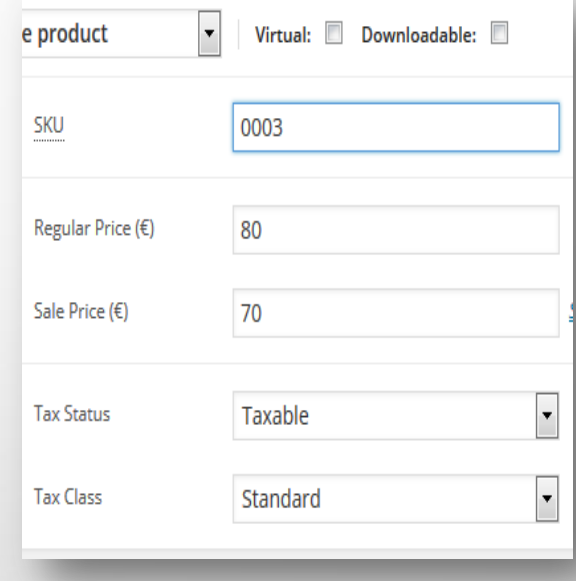

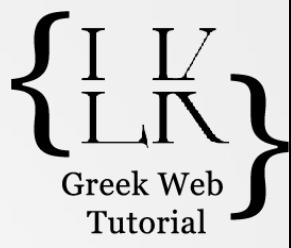

#### • **Καρτέλα Inventory:**

- Ενεργοποιήστε την διαχείριση των αποθεμάτων του προϊόντος (**Enable stock management at product level**). Σε αυτή την περίπτωση, ορίστε το ύψος των αποθεμάτων του προϊόντος, καθώς και αν επιτρέπονται οι προ-παραγγελίες, όταν υπάρξει διαθέσιμο απόθεμα για το προϊόν.
- Τσεκάρετε την επιλογή **Sold Individually**, σε περίπτωση που θέλετε να επιτρέπεται η αγορά μόνο ενός τεμαχίου του προϊόντος ανά παραγγελία.

#### • **Καρτέλα Shipping**:

- Ορίστε το βάρος (**Weight**) και τις διαστάσεις του προϊόντος (**Dimensions**), ειδικά όταν το κόστος των μεταφορικών εξαρτάται από αυτές τις πληροφορίες.
- Προαιρετικά, επιλέξτε την κλάση μεταφορικών (**Shipping Class**) που θα εφαρμοστεί στο προϊόν.

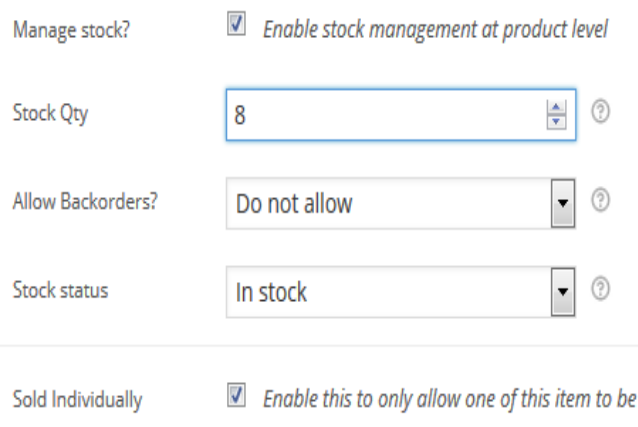

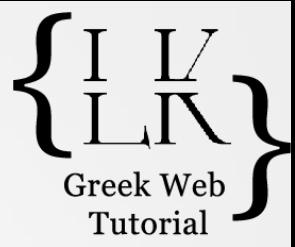

#### • **Καρτέλα Linked Products**:

- **Up-Sells**: Από το σχετικό πεδίο επιλέξτε το προϊόν ή τα προϊόντα που προτείνετε στους πελάτες σας, σε σχέση με αυτό που πρόκειται να αγοράσουν.
- **Cross-Sell**s: Επιλέξτε τα προϊόντα που θεωρείτε σχετικά ή συνδεδεμένα με το τρέχον προϊόν.
- Προαιρετικά, από το μενού **Grouping** επιλέξτε το Ομαδοποιημένο προϊόν, στο οποίο το τρέχον προϊόν αποτελεί μέρος του.

#### • **Καρτέλα Attributes:**

- Από το μενού **Custom product attribute** επιλέξτε το χαρακτηριστικό που θέλετε (π.χ. Μέγεθος) και πατήστε **Add**.
- Κάντε κλικ στο πεδίο **Value(s)** και επιλέξτε τους όρους που θέλετε να ισχύουν στο τρέχον προϊόν. Τσεκάρετε την επιλογή **Visible on the Product page**, για να εμφανίσετε τους όρους στην κεντρική σελίδα του προϊόντος.
- Κάντε κλικ στο κουμπί **Save Attributes**.

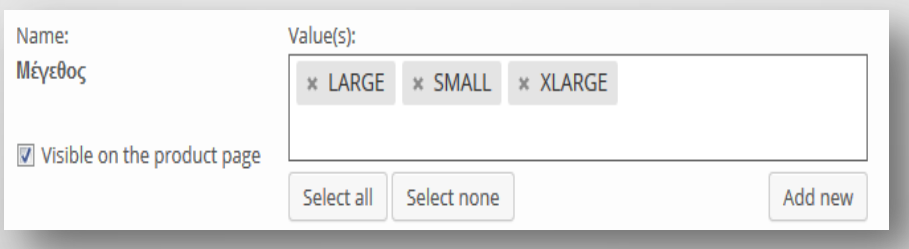

Greek V Tutoria

# Δημιουργία Χαρακτηριστικών Προϊόντων

• Τα προϊόντα που προσθέτετε στο κατάστημά σας, περιλαμβάνουν ένα ή περισσότερα χαρακτηριστικά, όπως το μέγεθος, το χρώμα, κ.ο.κ.. Καλό είναι, λοιπόν, να ορίσετε αυτά τα χαρακτηριστικά πριν την προσθήκη προϊόντων, χωρίς αυτό να σημαίνει ότι δεν μπορείτε να τα ορίσετε κι αργότερα, εφ' όσον προκύψει σχετική ανάγκη.

• Δείξτε στο tab **Products** και επιλέξτε **Attributes** > Εισάγετε το όνομα (**Name**) του χαρακτηριστικού και το αντίστοιχο ψευδώνυμο (**slug**).

• Από το μενού **Type** επιλέξτε τον τρόπο με τον οποίο θα ορίζετε τους όρους του χαρακτηριστικού σε κάθε προϊόν (**Select**: Αναπτυσσόμενο μενού, **Text**: Απλό πλαίσιο κειμένου) > Πατήστε στο **Add Attribute**.

#### Attributes Name **Add New Attribute** Attributes let you define extra product data, such as size or colour. Μέγεθος You can use these attributes in the shop sidebar using the "layered nav" widgets. Please note: you cannot rename an attribute later on. Name Name for the attribute (shown on the front-end). Slug Unique slug/reference for the attribute; must be shorter than 28 characters.

### Προσθήκη Όρων σε Χαρακτηριστικό προϊόντος

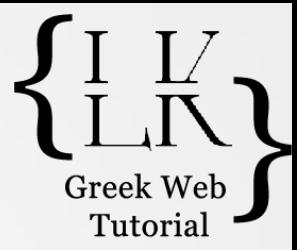

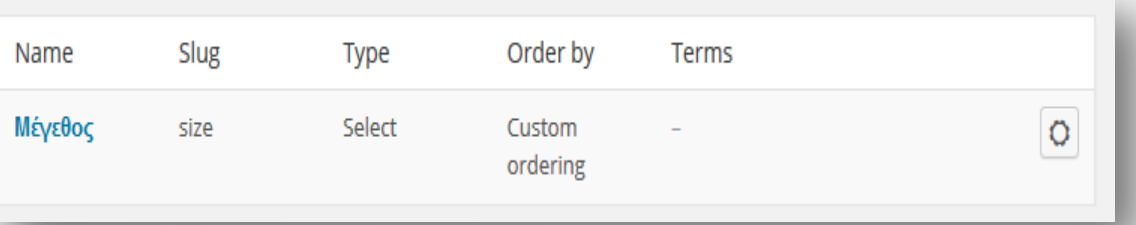

- Αφού δημιουργήσατε το Χαρακτηριστικό προϊόντος, πρέπει να προσθέσετε και τους σχετικούς όρους που αυτό το χαρακτηριστικό περιλαμβάνει.
- Για παράδειγμα, αν δημιουργήσατε ένα χαρακτηριστικό με όνομα Μέγεθος, οφείλετε να συμπεριλάβετε σ' αυτό όρους, όπως: SMALL, MEDIUM, LARGE, κ.ο.κ.
	- Στην σελίδα των **Attributes** κάντε κλικ στο εικονίδιο **Configure Terms**, μετά την στήλη **Terms**, στο αντίστοιχο χαρακτηριστικό.

# Προσθήκη Όρων σε Χαρακτηριστικό προϊόντος (συνέχεια)

- Εισάγετε το **Όνομα** και το **Ψευδώνυμο** του Όρου και πατήστε **Add new** [**Χαρακτηριστικό**].
- Επαναλάβετε την διαδικασία για να προσθέσετε όλους τους επιθυμητούς Όρους.

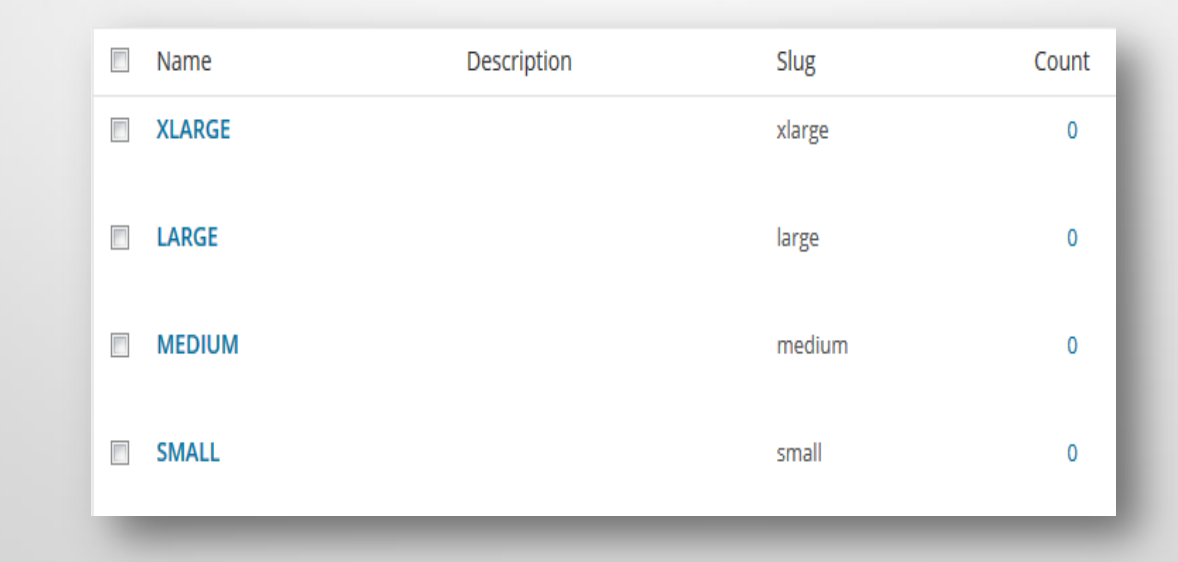

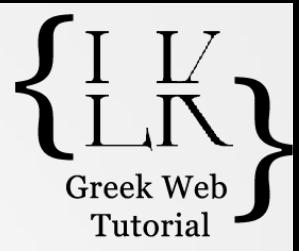

#### • **Καρτέλα Advanced:**

- Προαιρετικά, στο πεδίο **Purchase Note** εισάγετε μια ειδική σημείωση, σχετική με το προϊόν, που θα αποσταλεί στον πελάτη μετά την ολοκλήρωση της παραγγελίας.
- Τσεκάρετε την επιλογή **Enable Reviews** για να ενεργοποιήσετε τον μηχανισμό Κριτικών για το τρέχον προϊόν.

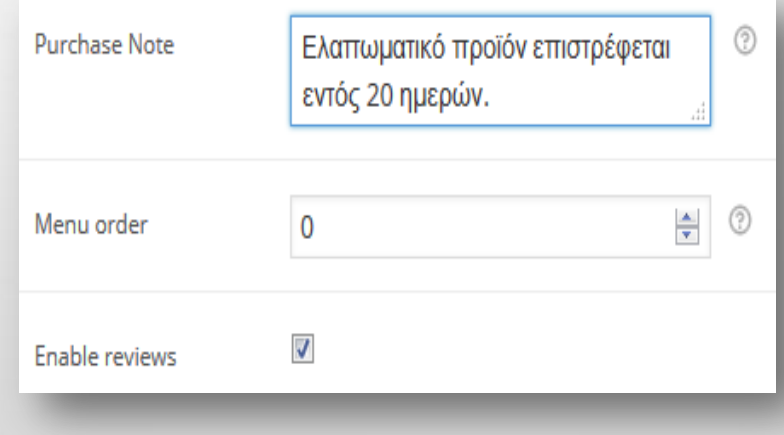

- Από την ενότητα **Product Categories** επιλέξτε την ή τις κατηγορίες στις οποίες θα ανήκει το προϊόν.
- Στην ενότητα **Product tags** εισάγετε τις ετικέτες που αντιπροσωπεύουν καλύτερα τα χαρακτηριστικά του προϊόντος.
- Κάντε κλικ στο link **Set featured image**  (ενότητα **Featured Image**), για να ορίσετε την κεντρική εικόνα του προϊόντος.
- Αν το προϊόν συνοδεύεται από περισσότερες εικόνες, μπορείτε να τις προσθέσετε στο **Product Gallery**.
- Πατήστε **Publish** για να δημοσιεύσετε το προϊόν.

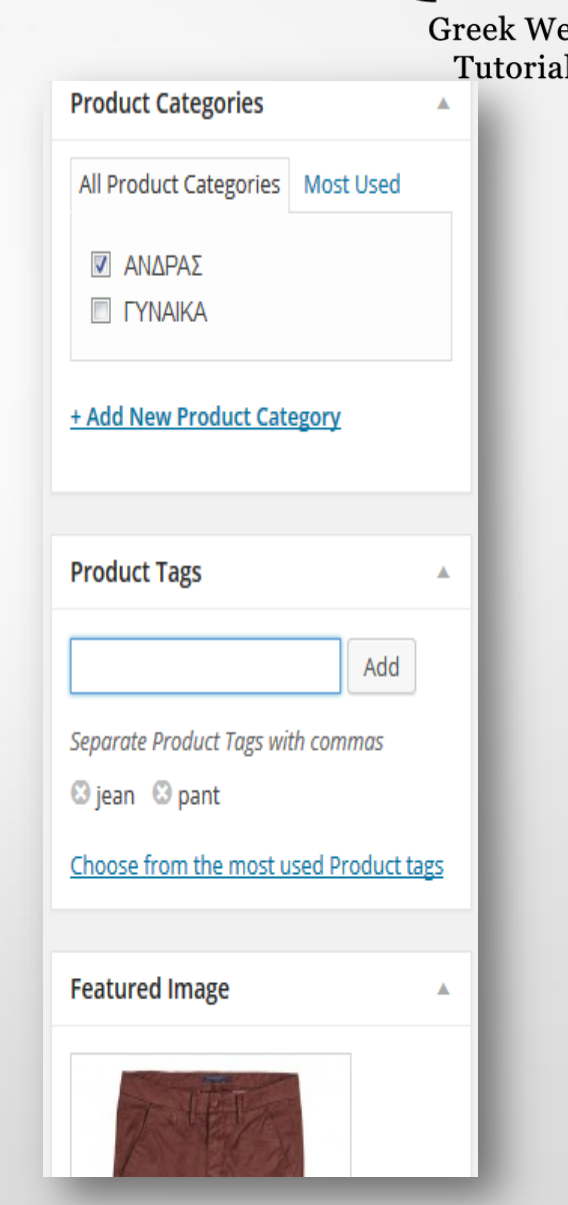

### Δημιουργία Παραλλαγών Προϊόντος

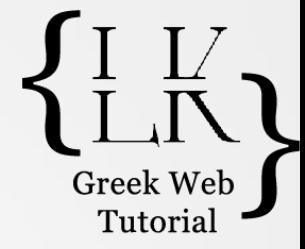

- Οι παραλλαγές (**Variations**) μας επιτρέπουν να δίνουμε την δυνατότητα στον χρήστη να επιλέγει μεταξύ ενός ή περισσοτέρων χαρακτηριστικών ενός προϊόντος, όπως το χρώμα, το μέγεθος, το υλικό, κ.ά.
- Πριν δημιουργήσετε παραλλαγές, πρέπει να έχετε ορίσει συγκεκριμένα χαρακτηριστικά (Attributes) για τα προϊόντα του καταστήματός σας, όπως περιγράψαμε στην διαφάνεια 21.
- Ανοίξτε προς επεξεργασία το προϊόν που θέλετε και κάντε κλικ στο tab **Attributes** > Προσθέστε τα χαρακτηριστικά με τις ισχύουσες τιμές του προϊόντος (π.χ. **Μέγεθος**: *SMALL, LARGE*, κ.ά.) και πατήστε **Save Attributes**.

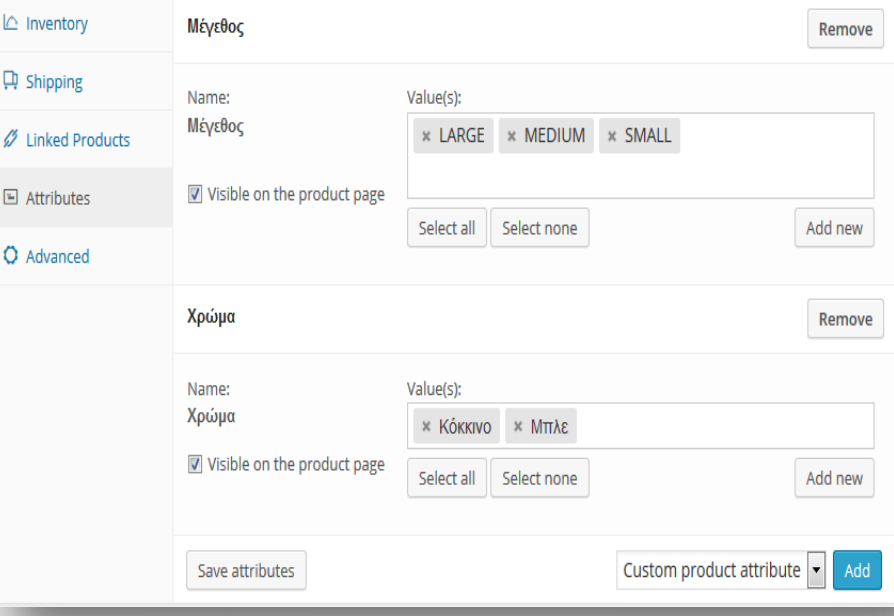

## Δημιουργία Παραλλαγών Προϊόντος

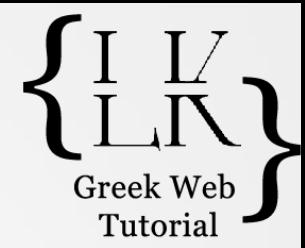

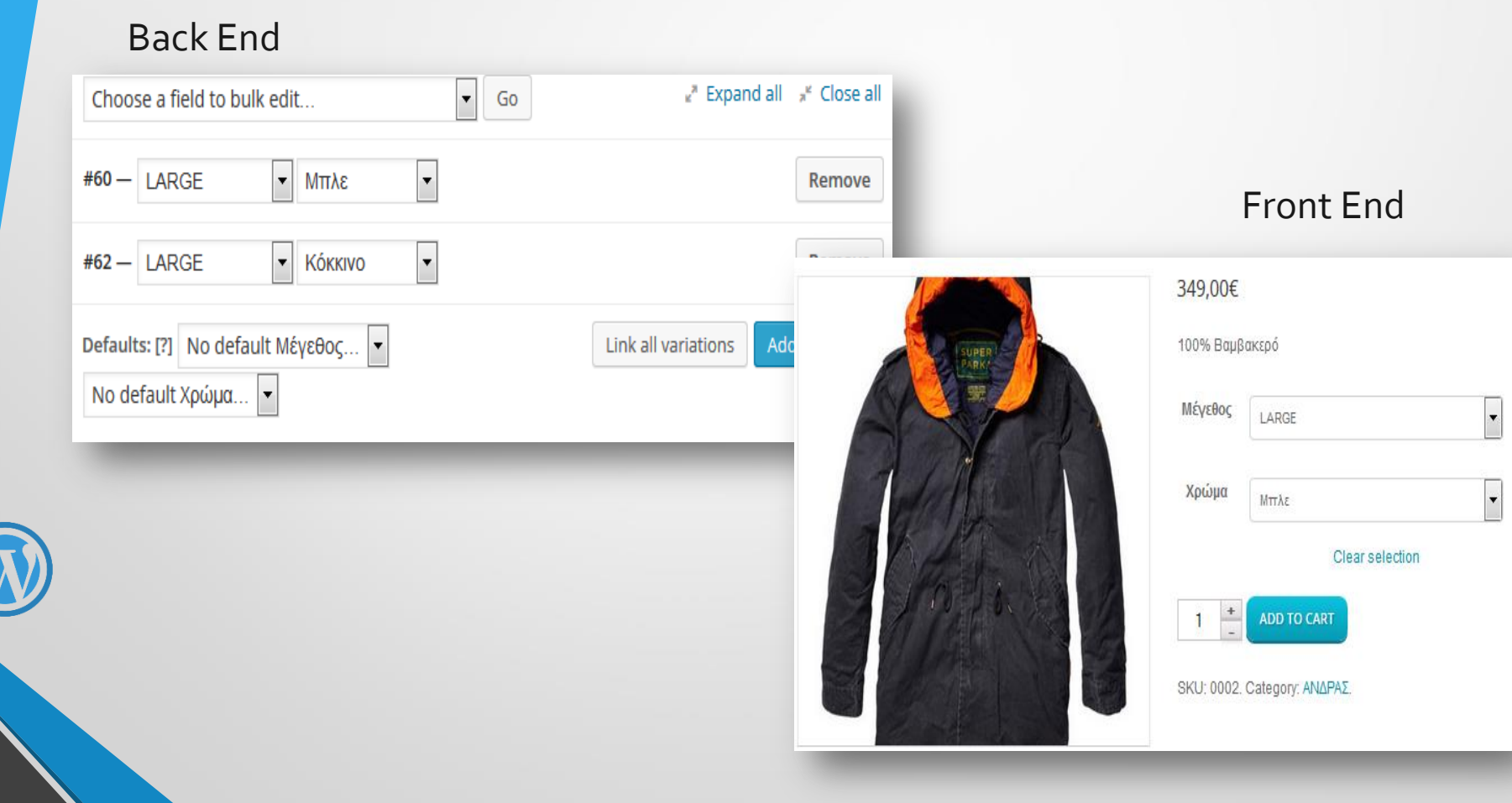

# Εισαγωγή τιμής προϊόντος

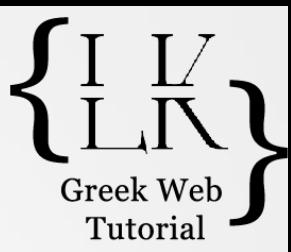

• Από την καρτέλα Γενικά.

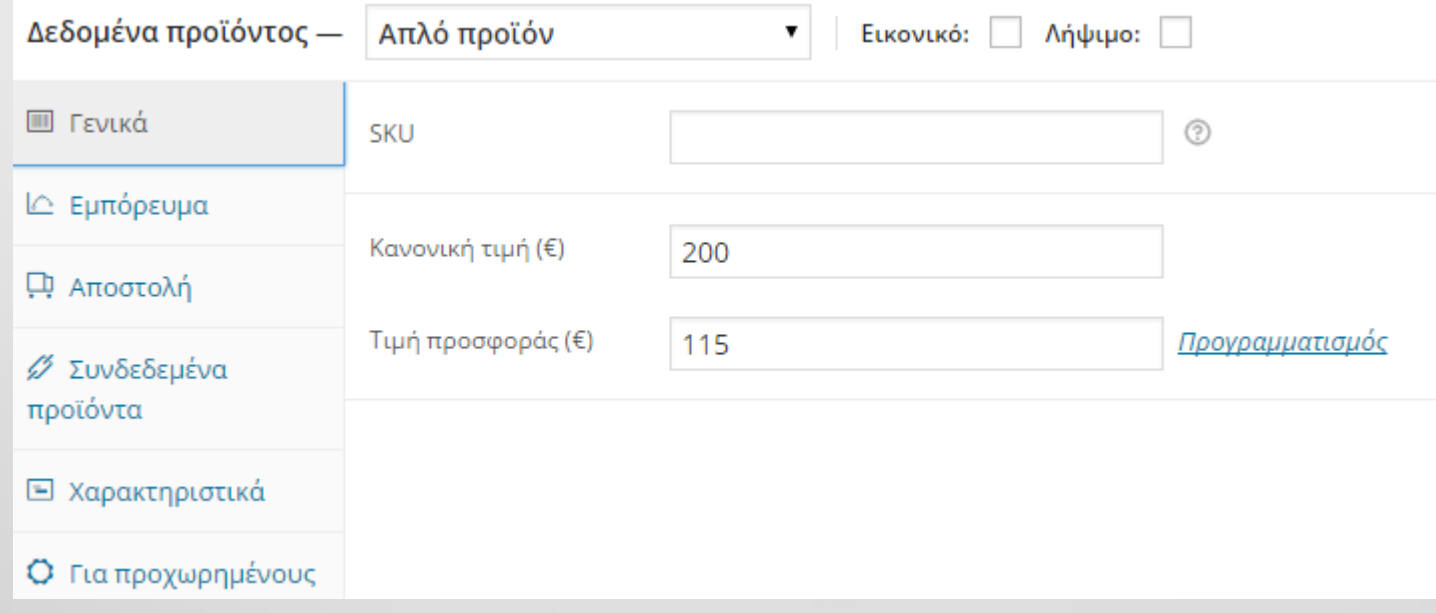

## Διαθεσιμότητα προϊόντος

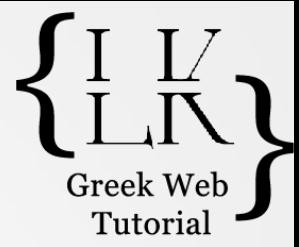

- Μπορείς να επιλέξεις αν είναι διαθέσιμο ή αν έχει εξαντληθεί.
- Από την επιλογή Εμπόρευμα

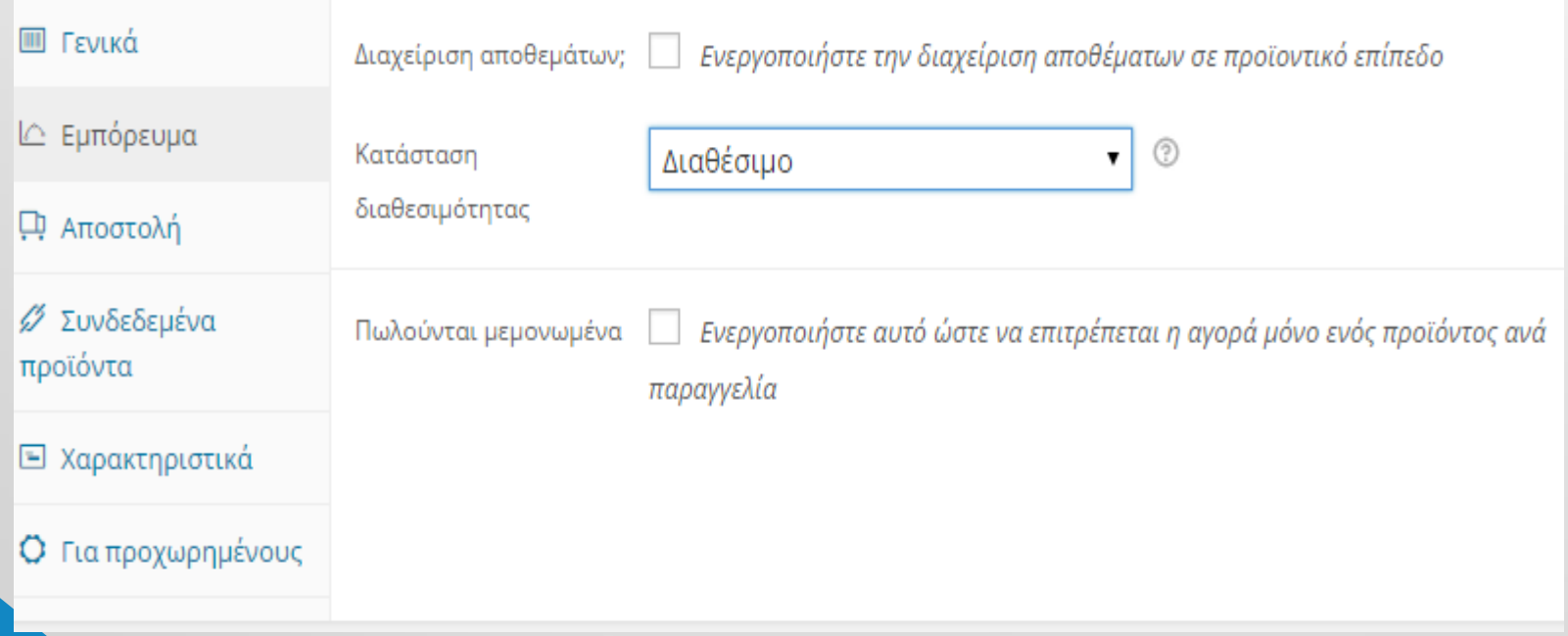

## Up sells Και cross sells

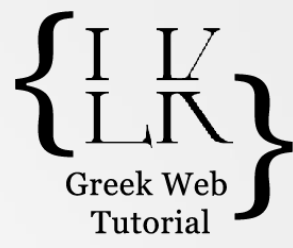

• Μπορείς να δημιουργήσεις up sells στο site σου και cross sells μέσα από την διαχείριση κάθε προϊόντος χωριστά.

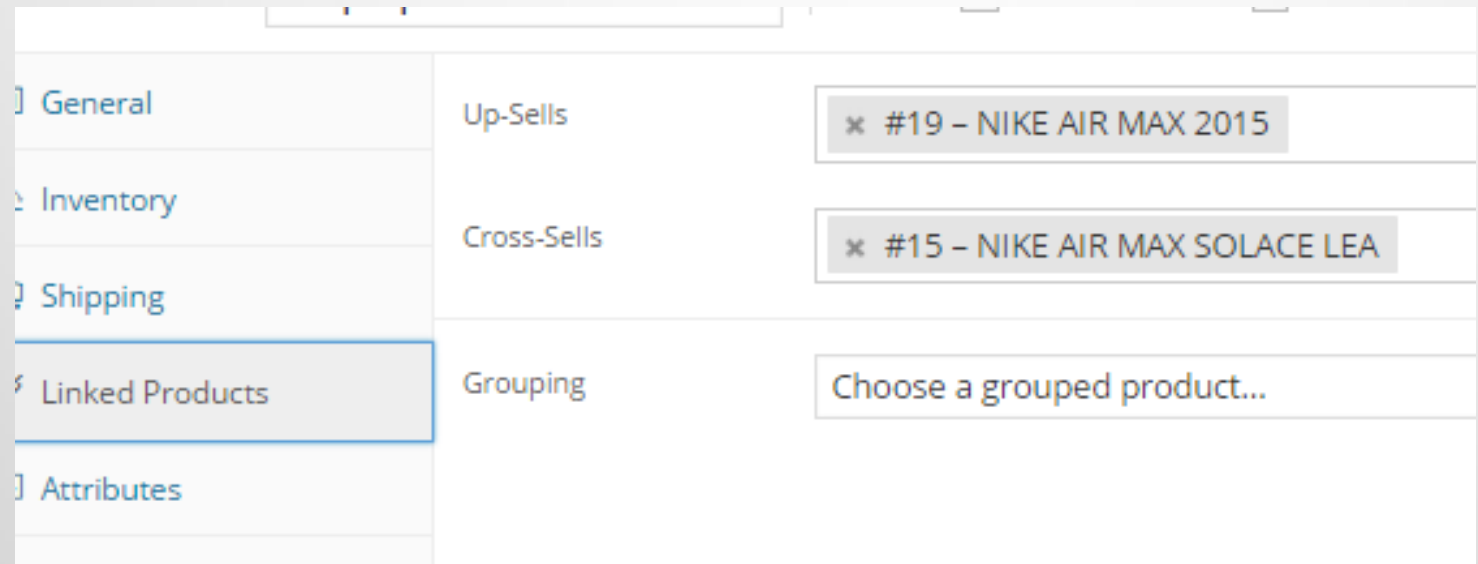

## Up sells

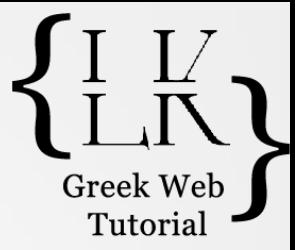

• Εμφανίζεται σαν.. Ίσως σας ενδιαφέρει επίσης

You may also like...

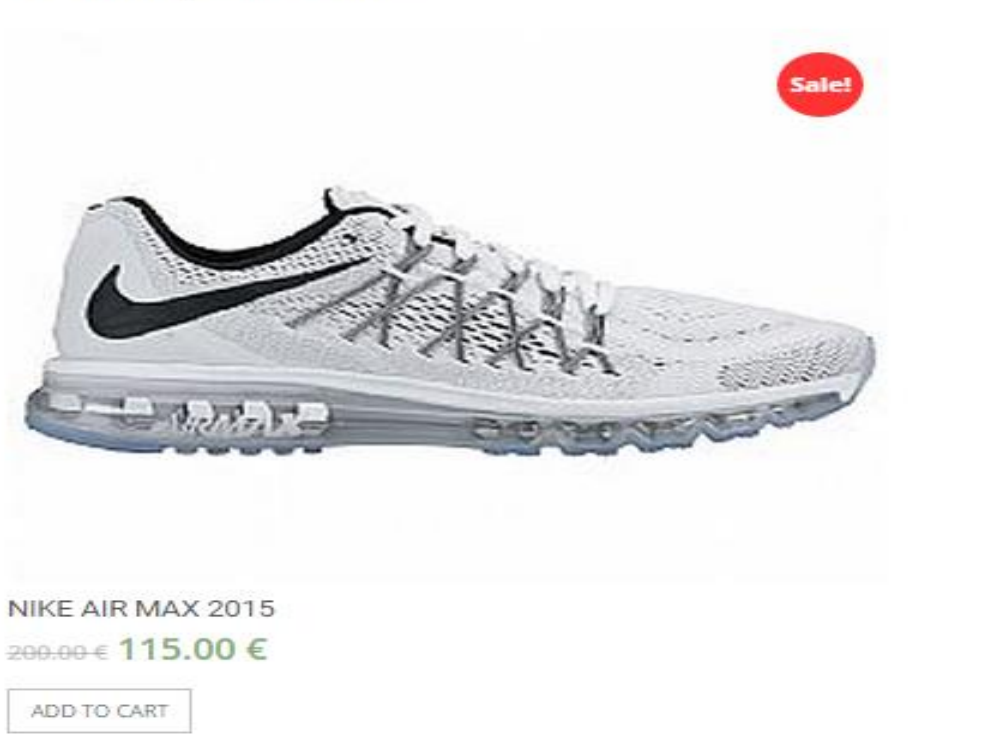

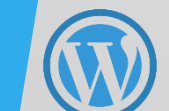

28

#### Cross sells

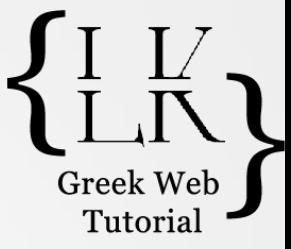

#### **Related Products**

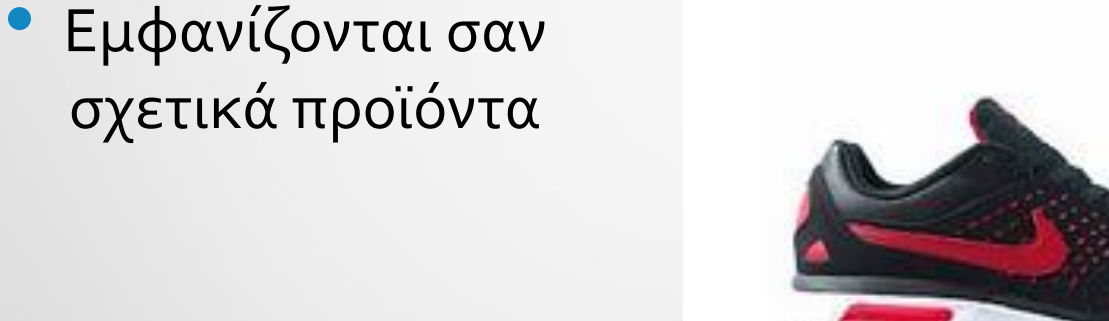

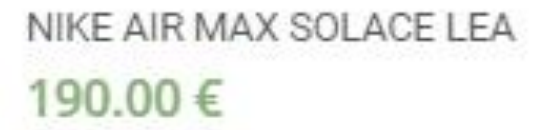

ADD TO CART

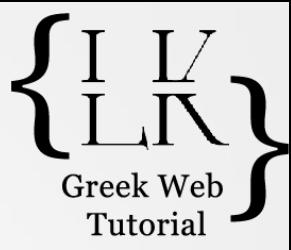

# Προσθήκη χαρακτηριστικών

• Μπορούμε να προσθέσουμε περισσότερα χαρακτηριστικά για το προϊόν μας πχ χρώμα, μέγεθος (για ρουχισμό) κτλ

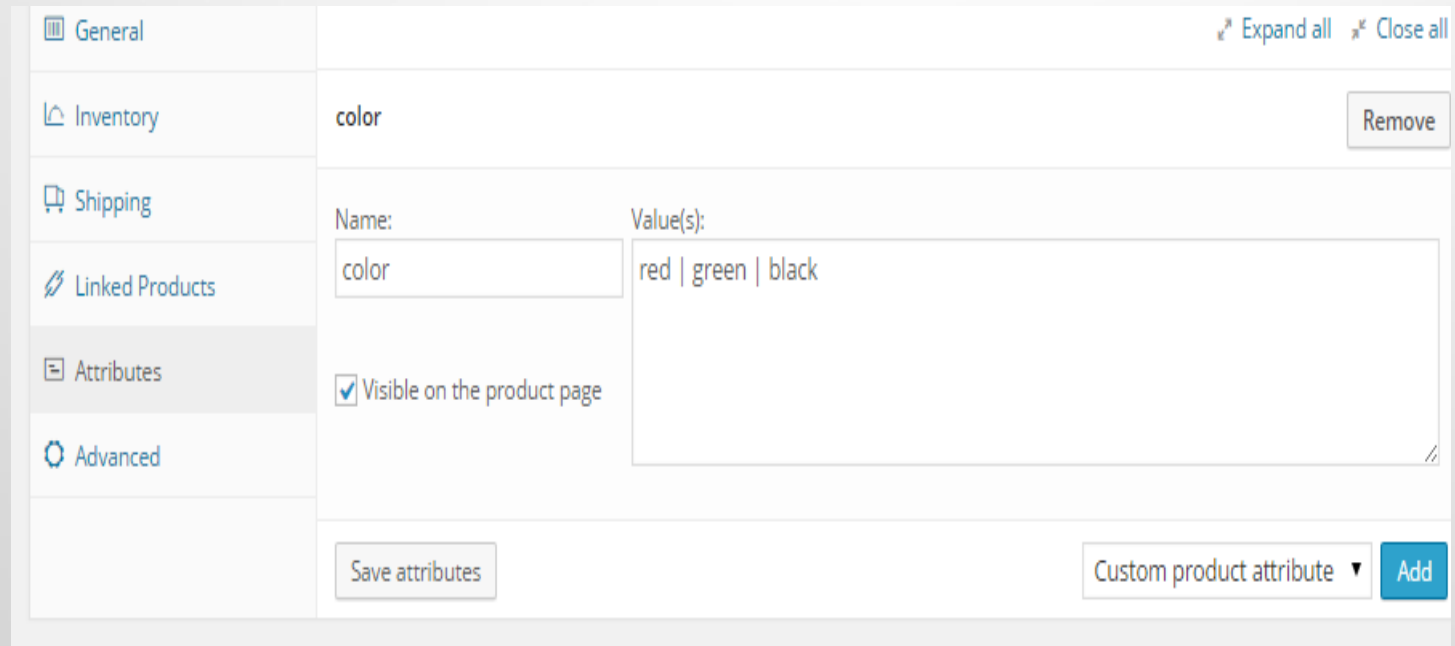

### Προσθήκη επιλογής χαρακτηριστικών

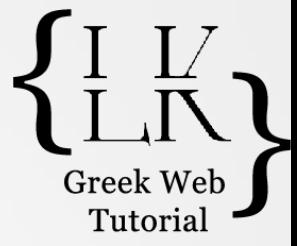

• Για να δώσεις και στον χρήστη την δυνατότητα να μπορεί να επιλέξει κάποια από τα χαρακτηριστικά του προϊόντος θα πρέπει να επιλέξεις variable product

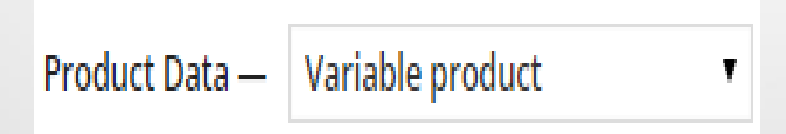

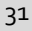

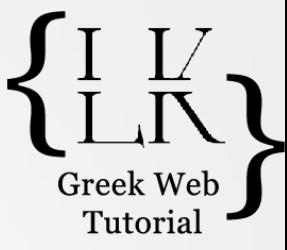

## Must have plugins

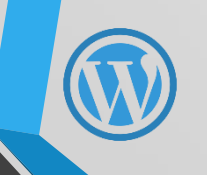

32

### WooCommerce Admin Bar Addition Tutoria

• Προσθέτει μια πολύ καλή μπάρα επιλογών για πιο εύκολη διαχείριση του admin κομματιού. (παραγγελίες, πελάτες, κίνηση e-shop)

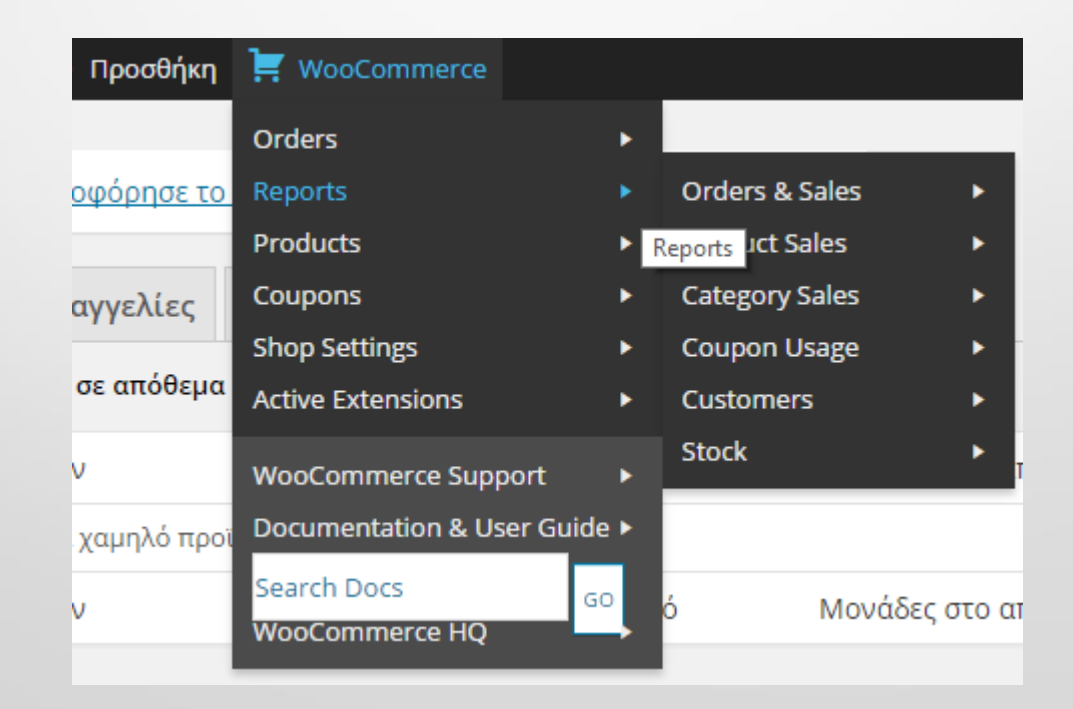

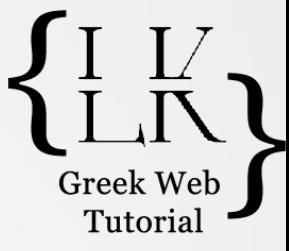

#### **Product Gift Wrap**

• Σου δίνει την δυνατότητα επιλογής αν θες το προϊόν να τυλιχτεί για δώρο ( με κάποια ή χωρίς επιβάρυνση)

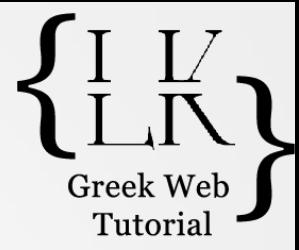

### **WooCommerce Customizer**

• Μπορείς να τροποποιήσεις κάποια πράγματα όπως για παράδειγμα το τι κείμενο θα φαίνεται πάνω στο button του καλαθιού.

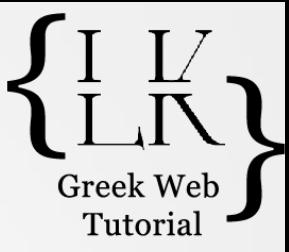

### Rewards plugins

- Είναι όλα επί πληρωμή
	- Loyalty Rewards for WooCommerce
	- WooCommerce Points and Rewards (υπάρχει και free εκδοση)
	- Refer A Friend for WooCommerce

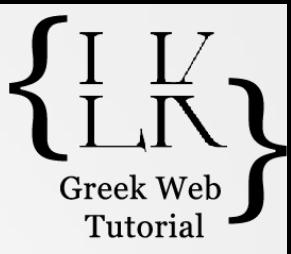

### WOO Stickers by Webline

• Δίνει διαφορετικά «αυτοκόλλητα» για τα προιόντα σου.

## **Smart Sales Badge**

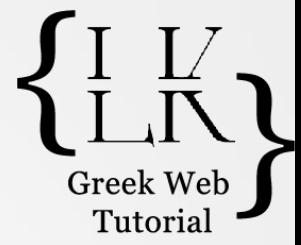

• Αντί για απλά sale εμφανίζει καρτελάκι όπου είναι υπολογισμένη η τιμή της έκπτωσης

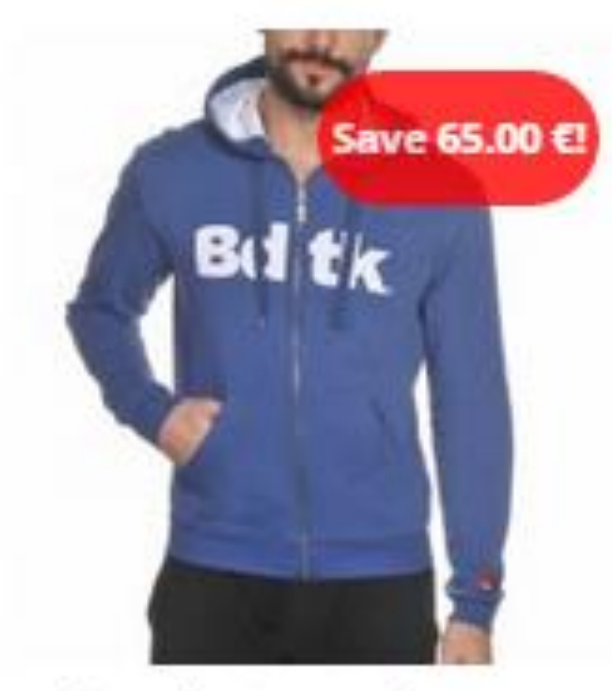

Body Talk Zip Hoody

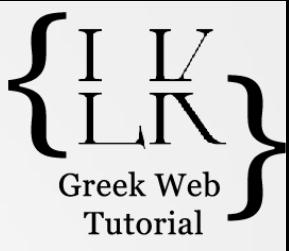

### Refer a friend

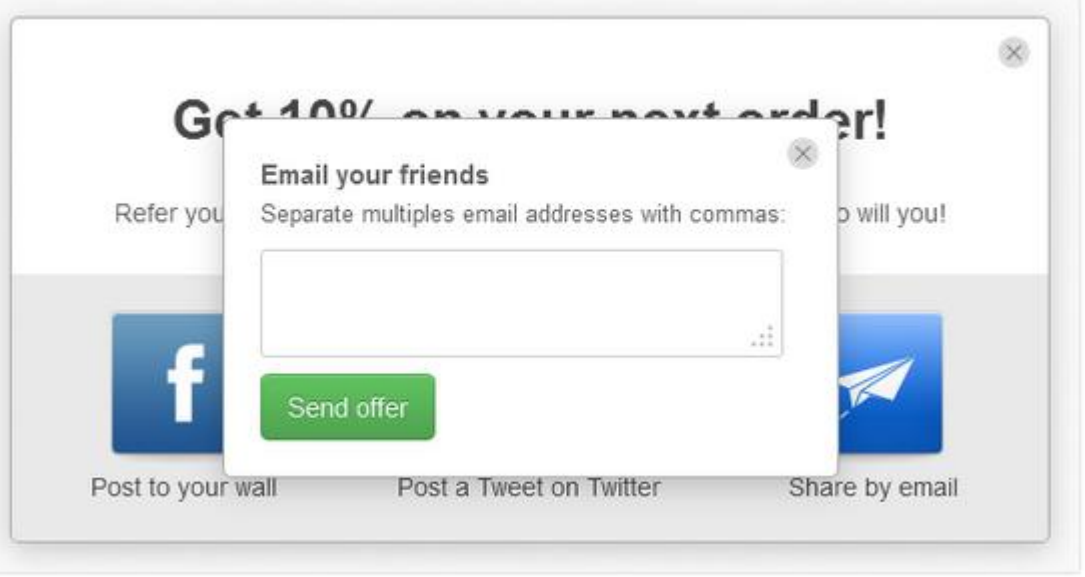

## **Zoom Magnifier**

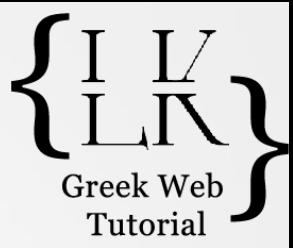

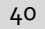

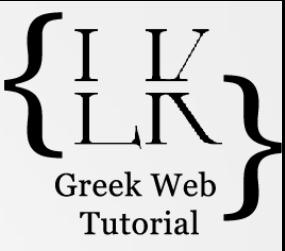

### **Photos Product Tab**

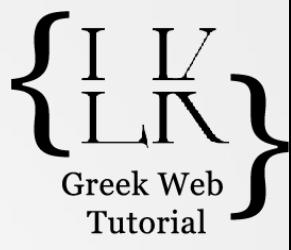

### **Availability Chart**

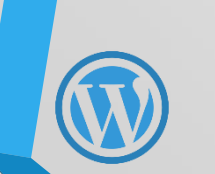

42

## **Gift Cards for WooCommerce**

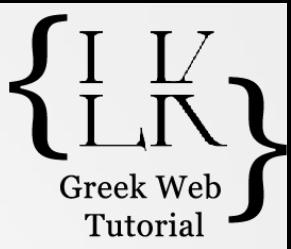

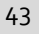

#### Ρυθμίσεις του WooCommerce καρτέλα Tax) Tutori

#### • Κατηγορία **Tax Options** (συνέχεια):

- **Display Prices in the Shop**: Επιλέξτε αν οι τιμές των προϊόντων στο κατάστημα θα εμφανίζονται με ή χωρίς φόρο.
- **Display Prices During Cart & Checkout**: Επιλέξτε αν οι τιμές των προϊόντων στο καλάθι και το ταμείο (ολοκλήρωση παραγγελίας) θα εμφανίζονται με ή χωρίς φόρο.
- **Price Display Suffix**: Ορίστε το επίθημα που θα εμφανίζεται μετά την τιμή του προϊόντων (π.χ. «δεν συμπεριλαμβάνεται ΦΠΑ»).
- **Display Tax Totals**: Επιλέξτε τον τρόπο απεικόνισης του συνόλου των φόρων (ανά προϊόν ή ως σύνολο).

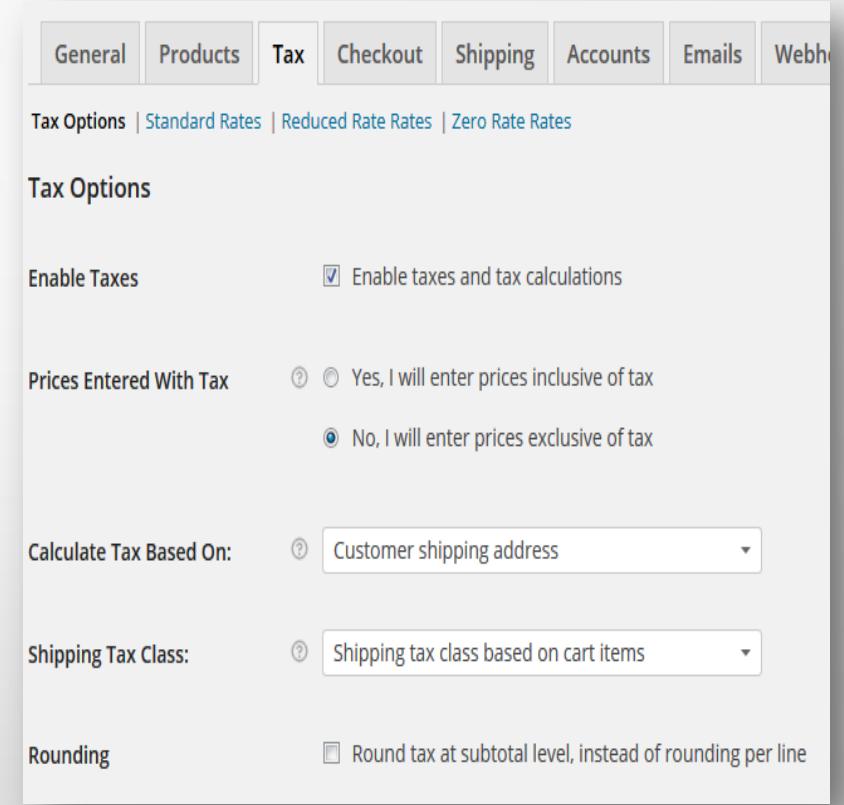

### Ρυθμίσεις του WooCommerce ( καρτέλα Tax)

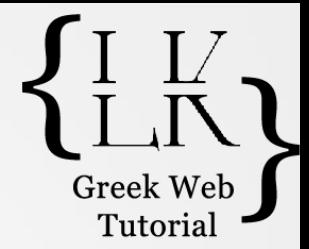

- Κατηγορία **Standard Rates (Κανονικοί φόροι)**:
	- Κάντε κλικ στο κουμπί **Insert Row** για να προσθέσετε μια εγγραφή ορισμού φόρου. Συμπληρώστε, απαραιτήτως, τα πεδία **Country Code** (εδώ GR), **Rate** (π.χ. 23) και **Tax name** (π.χ. ΦΠΑ).
	- Σε περίπτωση που θέλετε να εφαρμόσετε διαφορετικούς φορολογικούς συντελεστές σε ορισμένους νομούς, πόλεις ή Ταχυδρομικούς κώδικες, συμπληρώστε τα αντίστοιχα πεδία **State Code, Zip/Postcode, City**.
	- Ορίστε την σειρά προτεραιότητας ισχύος του φορολογικού συντελεστή. Αν, για παράδειγμα, σε όλη την επικράτεια ισχύει ο φορολογικός συντελεστής 23%, εκτός από μια περιφέρεια, τότε εισάγετε μια νέα γραμμή, στο πεδίο Zip/Postcode εισάγετε το εύρος των ταχυδρομικών κωδίκων (π.χ. 60000-69999) και στο πεδίο **Priority** τον αριθμό 2.
	- Αν θέλετε να εφαρμόσετε τον φορολογικό συντελεστή και στα έξοδα αποστολής, τσεκάρετε την επιλογή **Shipping**.

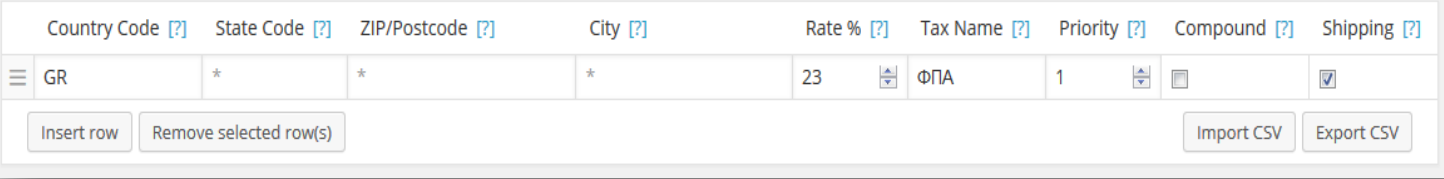

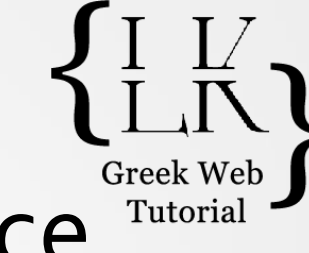

## Ρυθμίσεις του WooCommerce (καρτέλα Checkout)

#### • Τμήμα**Checkout Process**:

- Τσεκάρετε την επιλογή **Enable the use of coupons** για να ενεργοποιήσετε την χρήση κουπονιών κατά την ολοκλήρωση της παραγγελίας.
- Αν επιλέξετε **Enable Guest Checkout**, οι πελάτες σας θα μπορούν να ολοκληρώσουν την παραγγελία τους χωρίς να απαιτείται η εγγραφή τους.
- Τσεκάρετε την επιλογή **Force secure che**ckout προκειμένου οι συναλλαγές να πραγματοποιούνται με την ασφάλεια του πρωτόκολλου **HTTPS**, στην περίπτωση που διαθέτετε ένα **SSL** πιστοποιητικό.

#### • Τμήμα**Checkout Pages**:

• Επιλέξτε τις κατάλληλες σελίδες ταμείου που θα βλέπουν οι πελάτες σας στο Καλάθι (Cart), στην ολοκλήρωση της παραγγελίας (Checkout) και στους Όρους χρήσης (Terms and Conditions).

#### • Τμήμα**Checkout Endpoints**:

• Ορίστε τις καταλήξεις στα URL των σελίδων για τις Πληρωμές, τις Ληφθείσες παραγγελίες και την Προσθήκη τρόπου πληρωμής.

## Ρυθμίσεις του WooCommerce (καρτέλα Checkout)

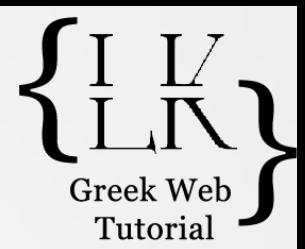

#### • Τμήμα **Payment Gateways**:

- Ενεργοποιήστε ή απενεργοποιήστε τους τρόπους πληρωμής που πρόκειται να διαθέσετε στους πελάτες σας: **BACS** (Απευθείας τραπεζική μεταφορά), **Cheque** (Επιταγή), **Cash on Delivery** (Μετρητά κατά την παράδοση), **PayPal** (πληρωμές μέσω της πύλης PayPal).
- Για να ορίσετε όλες τις απαραίτητες πληροφορίες σε κάθε τρόπο πληρωμής, κάντε κλικ στο κουμπί **Settings** ή κλικ στο αντίστοιχο **link** της κάθε πύλης, στην κορυφή της καρτέλας.

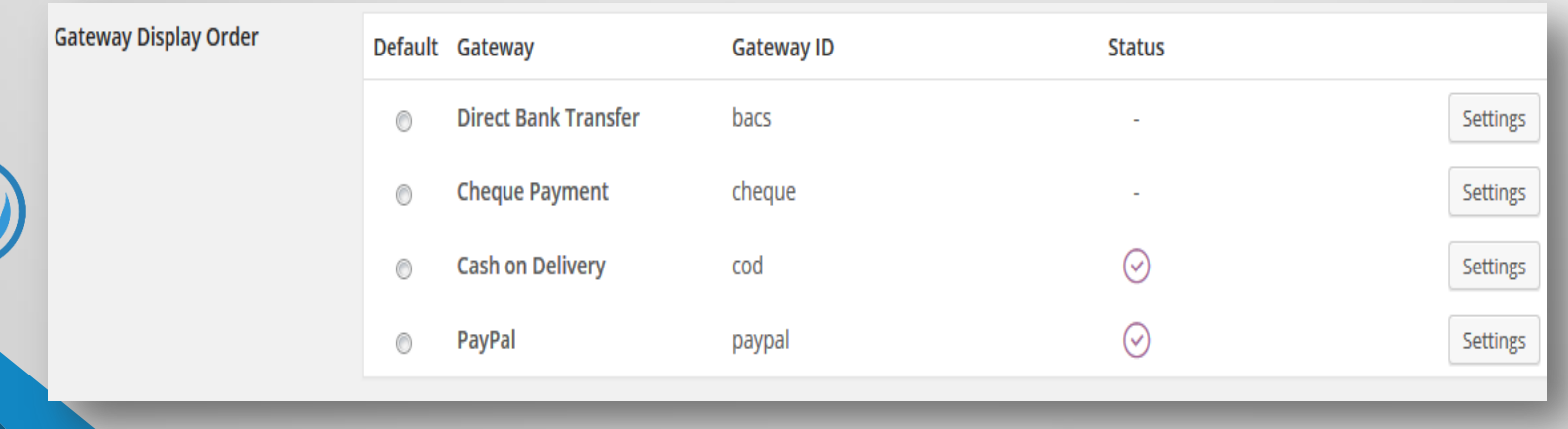

#### Greek Wel Ρυθμίσεις του WooCommerce Tutorial (καρτέλα Shipping)

• Κατηγορία **Shipping Options** (Επιλογές αποστολής):

- **Enable shipping**: Ενεργοποίηση του μηχανισμού Αποστολής.
- **Enable the shipping calculator on the cart page**: Ενεργοποιεί την λειτουργία υπολογισμού κόστους αποστολής στην σελίδα καλαθιού.
- **Hide shipping costs until an address is entered**: Αποκρύπτει, στην σελίδα καλαθιού, το κόστος των μεταφορικών, έως ότου συμπληρωθεί η διεύθυνση αποστολής.
- **Shipping Display Mode**: Επιλέξτε τον τρόπο απεικόνισης των διαθέσιμων επιλογών αποστολής (radio buttons ή dropdown menu).
- **Shipping Destination**: Ορίστε την προεπιλεγμένη διεύθυνση των πελατών, για αποστολή των προϊόντων.
- **Restrict Shipping to Location(s)**: Ορίστε τις χώρες στις οποίες μπορείτε να αποστέλλετε τα παραγγελθέντα προϊόντα

## Ρυθμίσεις του WooCommerce (καρτέλα Shipping)

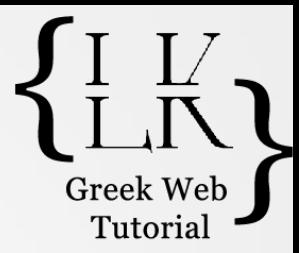

#### • Κατηγορία **Shipping Options** (συνέχεια):

- Ενεργοποιήστε ή απενεργοποιήστε τις μεθόδους αποστολής που πρόκειται να διαθέσετε στους πελάτες σας: **Flat Rate** (Πάγιο κόστος μεταφορικών), **Free Shipping** (Δωρεάν αποστολή, εφ' όσον ικανοποιείται μια συνθήκη του ύψους της αξίας των αγορών)**, International Delivery** (Διεθνής παράδοση προϊόντων, σε όλες ή σε επιλεγμένες χώρες), **Local Delivery** (Τοπική παράδοση προϊόντων, βάσει εύρους ταχυδρομικών κωδίκων), **Local Pickup** (Παραλαβή από το κατάστημα).
- Για να ορίσετε όλες τις απαραίτητες πληροφορίες σε κάθε μέθοδο Αποστολής, κάντε κλικ στο κουμπί **Settings** ή κλικ στο αντίστοιχο **link** της κάθε μεθόδου, στην κορυφή της καρτέλας.

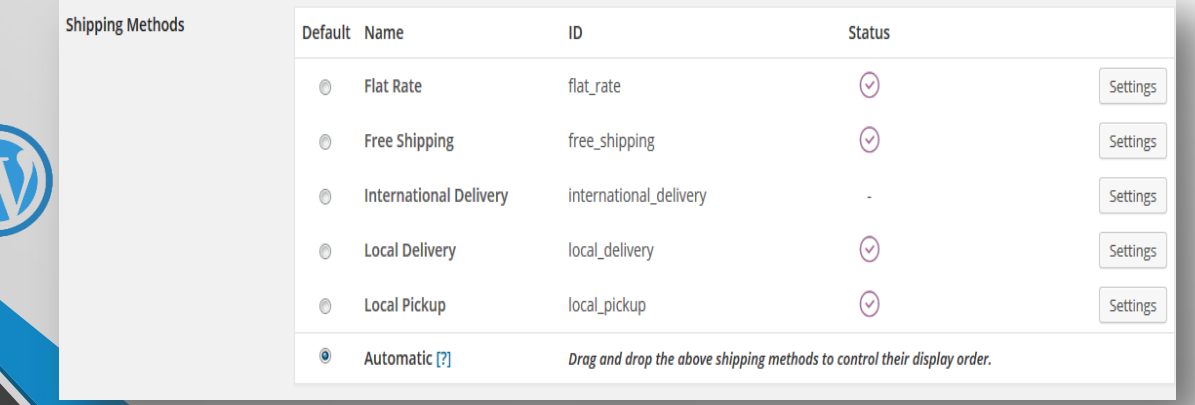

## Ρυθμίσεις του WooCommerce (καρτέλα Accounts)

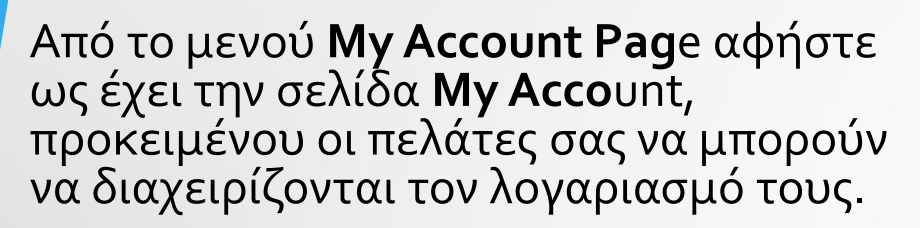

- Στο τμήμα **My Account End**points ορίστε τα επιθήματα στα URLs των σελίδων της διαχείρισης λογαριασμών.
- Τσεκάρετε την επιλογή **Enable registration on the "Checkout" page**, για να ενεργοποιήσετε την λειτουργία εγγραφής πελατών στην σελίδα Checkout.

• Από το τμήμα **Account Creation** επιλέξτε αν θα δημιουργείται αυτομάτως το όνομα χρήστη ή/και ο κωδικός πρόσβασής του στον τομέα πελατών.

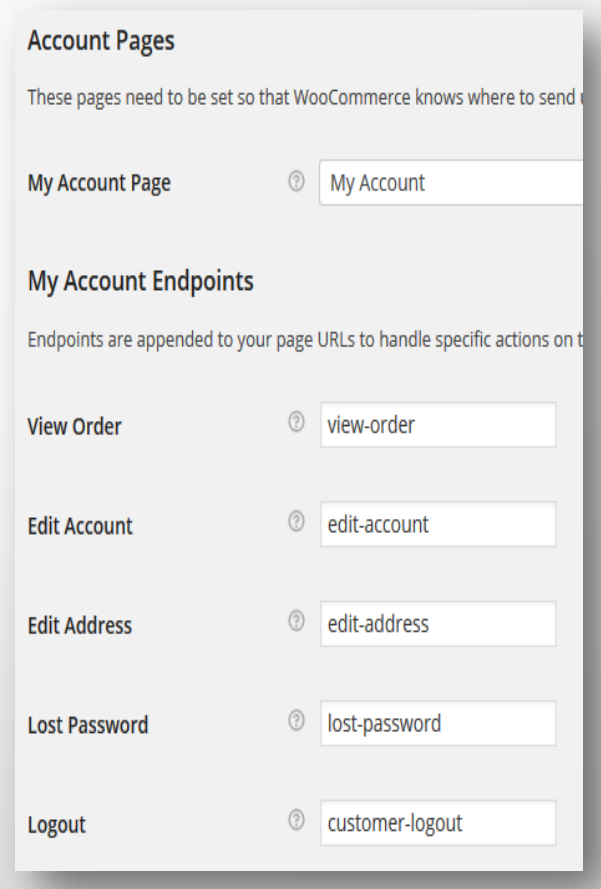

Tutoria

## Ρυθμίσεις του WooCommerce (καρτέλα Emails)

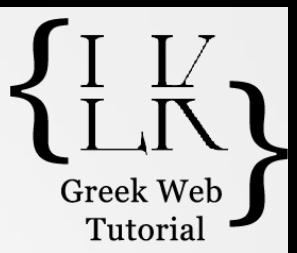

- Η καρτέλα Emails περιλαμβάνει ρυθμίσεις για την εμφάνιση των e-mails που αποστέλλονται στους πελάτες του καταστήματος και χωρίζεται στις εξής κατηγορίες:
	- **E-mail Options**: Ορίστε το Όνομα του καταστήματος και το e-mail του αποστολέα.
	- **New Order**: Ορίστε τα e-mails στα οποία θα αποστέλλεται η αναφορά για κάθε νέα παραγγελία.
	- **Cancelled Order**: Ορίστε τα e-mails στα οποία θα αποστέλλεται η αναφορά για κάθε παραγγελία που ακυρώθηκε.
	- **Processing Order**: Ρυθμίστε τις επιλογές για τα e-mails που θα αποστέλλονται στους πελάτες, οι οποίοι έχουν ολοκληρώσει την αγορά τους.
	- **Completed Order**: Ρυθμίστε τις επιλογές για τα e-mails που θα αποστέλλονται στους πελάτες, των οποίων τα προϊόντα βρίσκονται στο στάδιο αποστολής, δηλαδή η παραγγελία είναι πλήρως επιβεβαιωμένη.
	- **Customer Invoice**: Ορίστε τα στοιχεία που θα εμφανίζονται στο τιμολόγιο προς τον πελάτη σας.
	- **Customer Note**: Ειδική σημείωση προς τους πελάτες που έχουν ολοκληρώσει μια παραγγελία.
	- **Reset Password**: Η φόρμα που αποστέλλεται σε κάθε πελάτη που έχει ζητήσει επαναφορά του κωδικού πρόσβασης.
	- **New Account**: Η φόρμα που αποστέλλεται σε κάθε πελάτη που δημιούργησε ένα νέο λογαριασμό.

# Δημιουργία Κατηγοριών Προϊόντω

- Δείξτε στο tab **Products** και επιλέξτε **Categories** <sup>&</sup>gt;Στο πεδίο Name εισάγετε τον τίτλο της κατηγορίας, ενώ στο πεδίο **Slug** εισάγετε το ψευδώνυμό της (για φιλικά URLs).
- Από το πεδίο **Parent** επιλέξτε μια κατηγορία 1ου επιπέδου, εφ' όσον η νέα κατηγορία πρόκειται να τοποθετηθεί σε αυτήν ως υποκατηγορία. Αλλιώς, επιλέξτε **None**.
- Προαιρετικά, συμπληρώστε το πεδίο **Description**.
- Πατήστε το κουμπί **Upload/Add image** για να ανεβάσετε / επιλέξετε την αντιπροσωπευτική εικόνα της κατηγορίας. Πατήστε **Add New Product Category**.

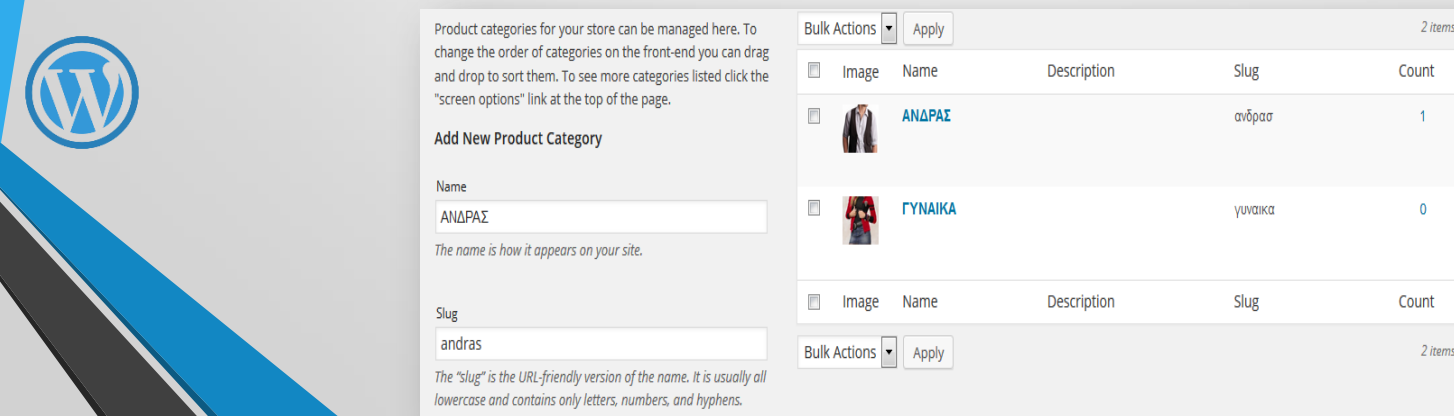

## Δημιουργία Κουπονιών

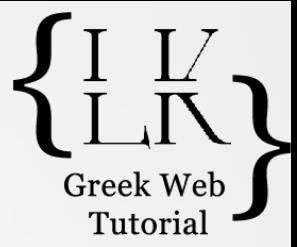

- Η χρήση Κουπονιών μας επιτρέπει να επιβραβεύουμε με ορισμένο ποσό έκπτωσης τους πελάτες μας ή να δημιουργούμε εκπτωτικές καμπάνιες προς προσέλκυση νέων πελατών.
- Δείξτε το tab **WooCommerce** και επιλέξτε **Coupons** <sup>&</sup>gt;Πατήστε το κουμπί **Add Coupon.**
- Στο πεδίο **Coupon Code** εισάγετε τον κωδικό του κουπονιού και στο πεδίο Description εισάγετε, προαιρετικά – μια σύντομη περιγραφή.
- Από την ενότητα **Coupon Data** και την κατηγορία **General** κάντε τα εξής:
	- **Discount Type**: Επιλέξτε τον τρόπο εφαρμογής του κουπονιού (έκπτωση στο συνολικό ποσό ή % του ποσού του καλαθιού, έκπτωση στο προϊόν ή % στην αξία του).
	- **Coupon Amount**: Η αξία του κουπονιού.
	- **Allow free shipping**: Τσεκάρετε την επιλογή, σε περίπτωση που θέλετε το κουπόνι να προσφέρει δωρεάν μεταφορά προϊόντων. Απαιτείται η ενεργοποίηση της μεθόδου Free Shipping.
	- **Coupon Expiry Date**: Ορίστε την ημερομηνία λήξης του κουπονιού.

# Δημιουργία Κουπονιών

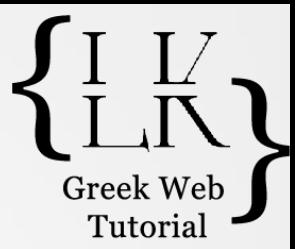

- Επιλέξτε την κατηγορία **Usage Restriction**:
	- **Minimum Spend**: Το ελάχιστο επιτρεπόμενο ποσό που πρέπει να δαπανήσει ο πελάτης για να ενεργοποιηθεί η χρήση κουπονιού
	- **Maximum Spend**: Το μέγιστο επιτρεπόμενο ποσό που πρέπει να δαπανήσει ο πελάτης για να ενεργοποιηθεί η χρήση κουπονιού.
	- **Individual use only**: Τσεκάρετε την επιλογή, για να μην μπορεί να συνδυάσει ο χρήστης το τρέχον κουπόνι με κάποιο άλλο σε ισχύ.
	- **Exclude sale items**: Τσεκάρετε την επιλογή, αν το κουπόνι δεν θα ενεργοποιείται για προϊόντα που έχουν έκπτωση.
	- **Products**: Τα προϊόντα για τα οποία θα επιτρέπετε την χρήση κουπονιών.
	- **Exclude products**: Τα προϊόντα τα οποία θα εξαιρείτε από την χρήση κουπονιών.
	- **Categories**: Οι κατηγορίες προϊόντων για τις οποίες θα επιτρέπετε την χρήση κουπονιών.
	- **Exclude categories**: Οι κατηγορίες προϊόντων τις οποίες θα εξαιρείτε από την χρήση κουπονιών.
	- **E-mail restrictions**: Εφαρμογή της διαθεσιμότητας του κουπονιού σε e-mails εγγεγραμμένων χρηστών.

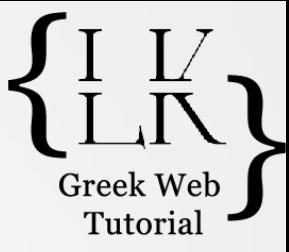

## Δημιουργία Κουπονιών

#### • Επιλέξτε την κατηγορία **Usage Limits**:

- **Usage limit per coupon**: Οι φορές που το κουπόνι μπορεί να χρησιμοποιηθεί από τους πελάτες, πριν λήξει η διαθεσιμότητά του.
- **Usage limit per user**: Οι φορές που το κουπόνι μπορεί να χρησιμοποιηθεί από κάθε μεμονωμένο πελάτη.

• Πατήστε **Publish** για να δημοσιεύσετε το κουπόνι σας.

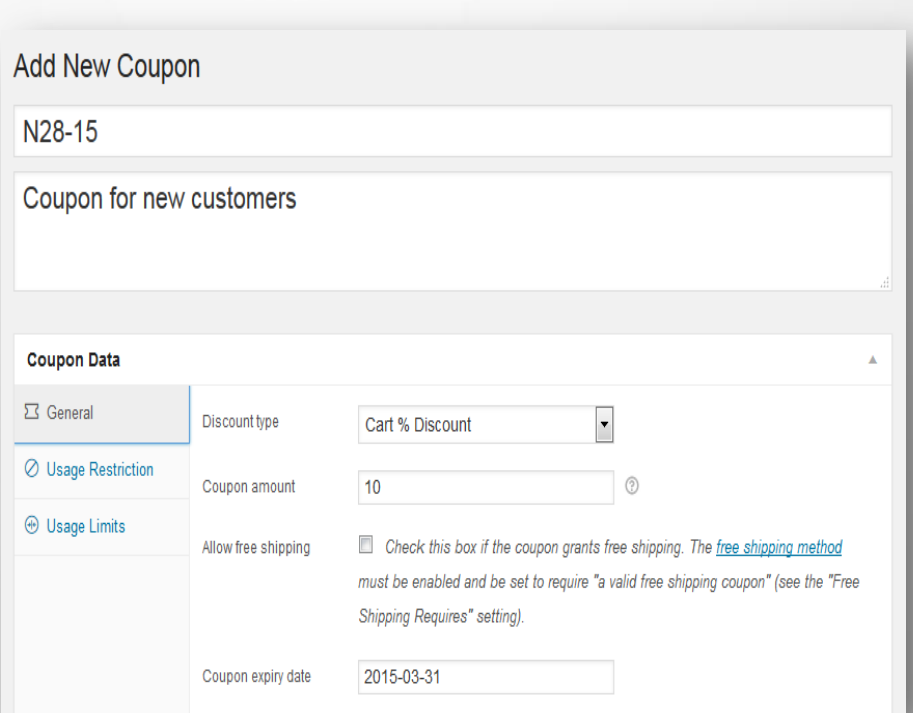

#### Τα Widgets του WooCommerce Tutori

- Το WooCommerce συνοδεύεται από μια σειρά **widgets**, τα οποία διευκολύνουν τον χρήστη κατά την πλοήγησή του στο e-shop.
- Δείξτε στο tab **Appearance** και επιλέξτε **Widgets**. Όλα τα widgets για το e-shop έχουν το πρόθεμα WooCommerce. Μπορείτε να εισάγετε στο επιθυμητό sidebar, widgets όπως, φίλτρα (**price filter, layered nav**), λίστα κατηγοριών ή προϊόντων (**product categories, products**), το καλάθι αγορών (**Cart**), κ.ά.

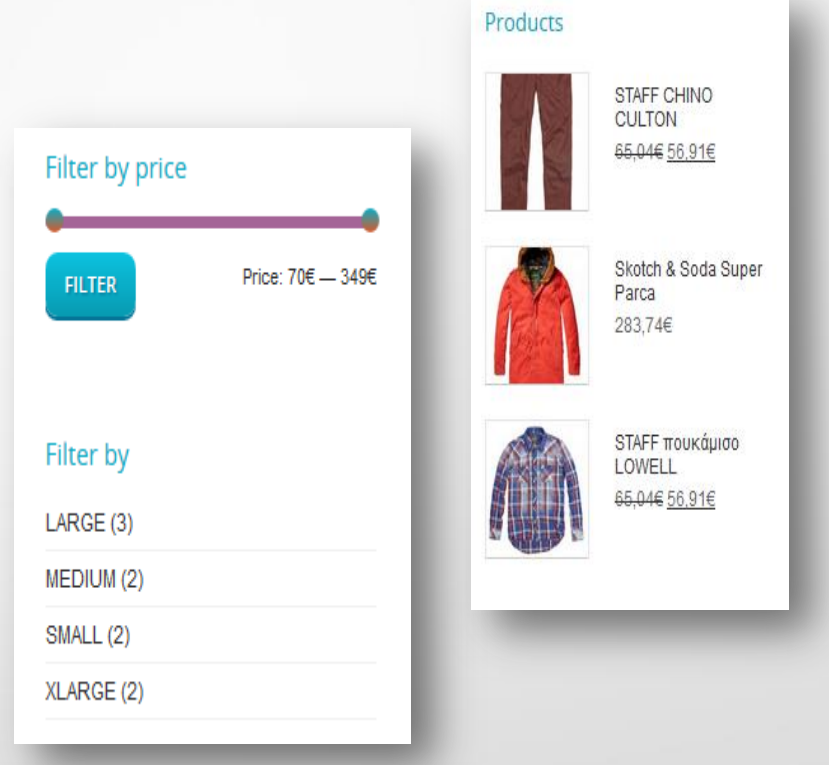

### Πρόσθετα (add-ons) για το **WooCommerce**

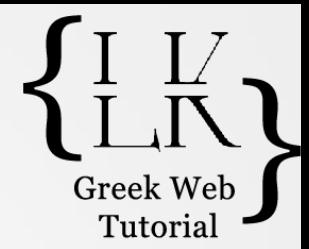

- Μπορείτε να κατεβάσετε και να εγκαταστήσετε πληθώρα επεκτάσεων για το WooCommerce, με αντίτιμο ή όχι, προσθέτοντας λειτουργίες που είναι σίγουρο ότι θα ικανοποιήσουν οποιαδήποτε ανάγκη. Η αναζήτηση των add-ons μπορεί να γίνει και μέσα από το Dashboard, ως εξής:
- Δείξτε στο tab **WooCommerce** και επιλέξτε **Add-ons**. Ένα μεγάλο πλήθος Add-ons είναι κατηγοριοποιημένα για ευκολότερη αναζήτηση. Αν θέλετε να κάνετε μια πλήρη

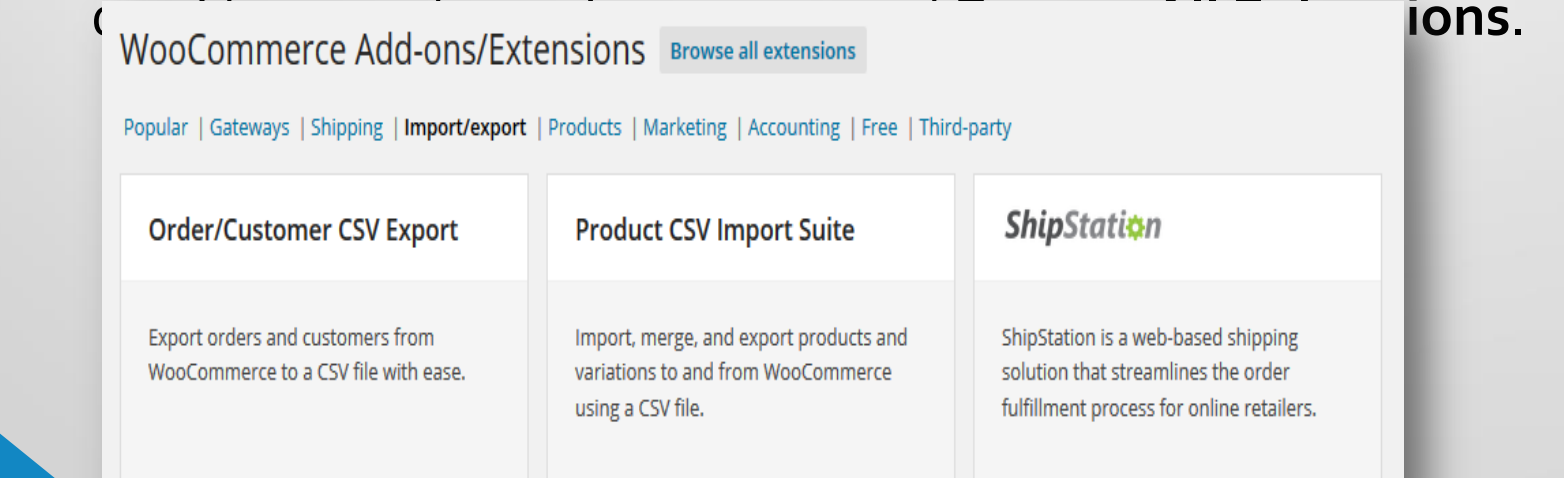